## SUISSE BANK'IN ONAYLI MÜŞTERISI OLMA ŞANSINI YAKALAYIN

#### **WEB SITESINI ZIYARET ET**

#### onboarding.suissebank.com Q

### 2.ADIM

#### web sitesini ziyaret et

#### **Privacy Policy**

At SUISSE BANK we recognise the importance of personal information entrusted to us. It is one of our fundamental responsibilities as a bank to ensure that we protect the information entrusted to us by our clients and our website visitors. Please find below select security measures we established to protect your privacy.

I have read the Privacy Policy.

Privacy Policy

Continue Application

#### 3.ADIM

Tüm güvenlik önlemlerini okuyunuz

### 4.ADIM

E-posta adresinizi girin ve e-posta adresinizi onaylamak için ve kayıt işlemlerine devam edebilmek için posta kutunuza gidin.

#### **Become APPROVED CLIENT now.**

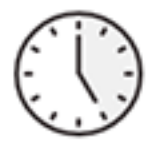

#### **Fast and easy**

You only need a few minutes and can halt the registration process at any time and continue at a later date without losing any data.

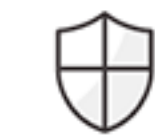

#### Safe and convenient

Your data is secured and will be dealt with the utmost care.

- √ German based server, SSL encryption
- √ Paperless and signature-free process
- √ Digital mailbox: Your registration documents will be stored for you in an online mailbox after the successful completion of the onboarding process

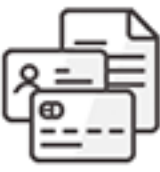

#### Fee

SUISSE BANK will charge you a one-time, nonrefundable processing fee of EUR 3,000.00 to become an approved client, payable within 5 banking days after successful compliance application.

#### Enter your e-mail address to start the process:

E-mail address

**Start Application** 

You can not find your link to resume the process anymore? Resend e-mail Mailbox: Login with your password

"Kaydı onayla ve devam et" butonuna tıklayınız, bu size bir sonraki prosüdüre yönlendirecektir.

#### **5.ADIM**

*Herhangi bir nedenle işleminizin herhangi bir aşamada aksaklık yaşanması durumunda, posta kutunuza aynı e-postaya geri dönmeli ve tekrar "Kaydı onayla ve devam et" butonuna tıklamalısınız, bu da sizi bıraktığınız son adıma geri getirecektir. Oradan devam edebilirsiniz.*

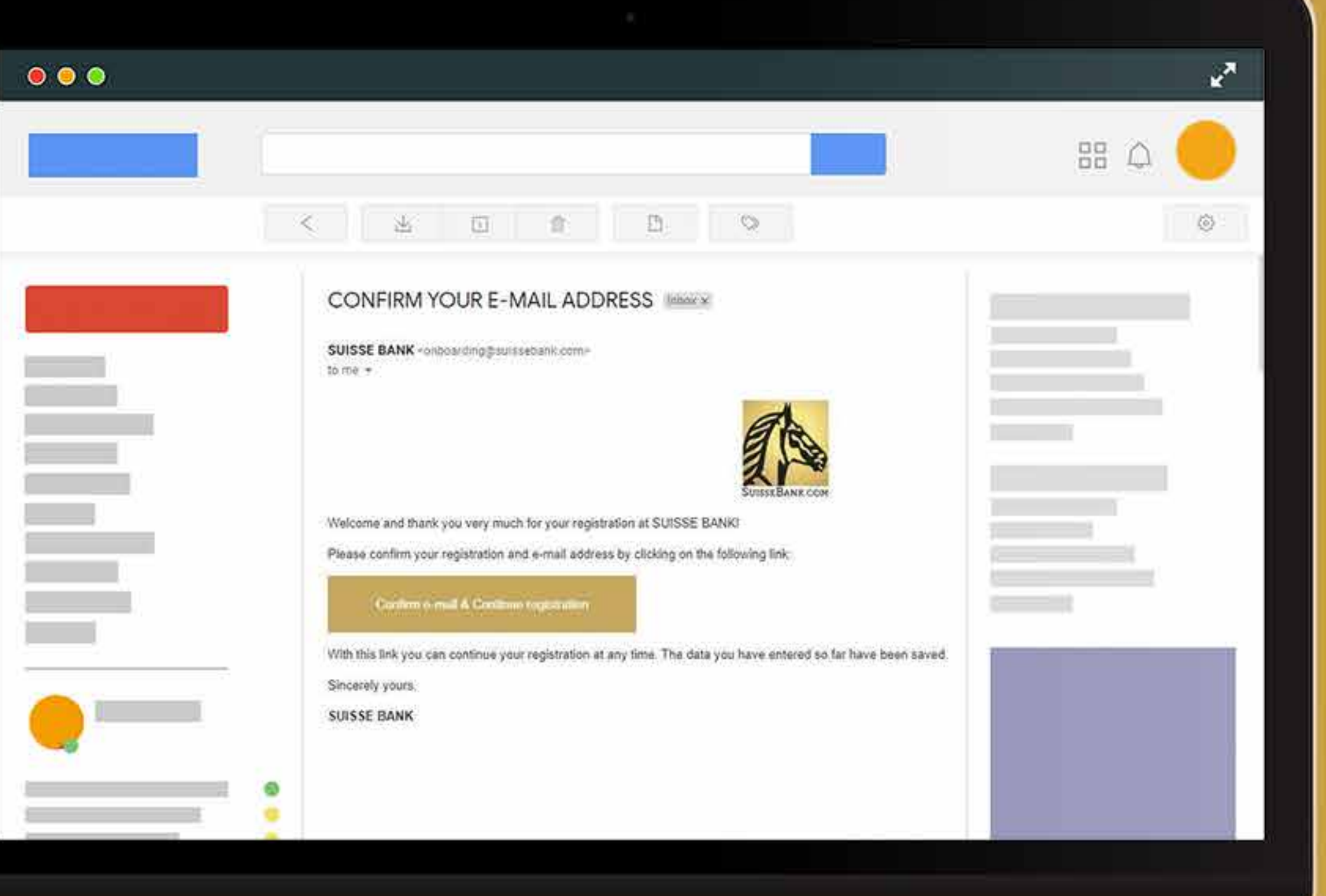

Bilgilerinizi girin ve aşağıdaki seçeneklerden birine tıklayın. Bir şirket veya birey olarak kimliğinizi onaylayın sonra "devam et" butonuna tıklayınız.

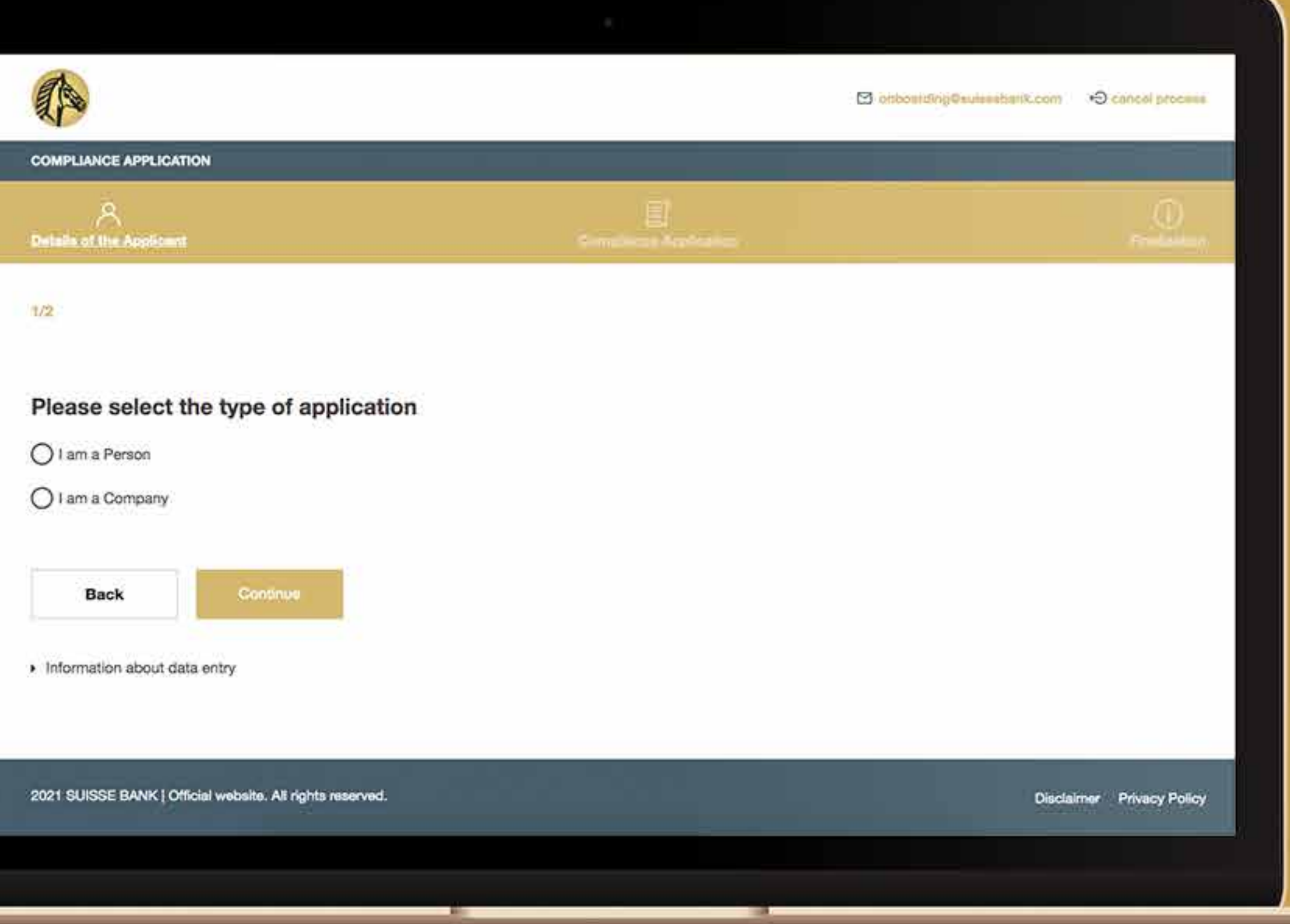

Başvuru sahibi bir şirket ise, aşağıdaki bilgiler istenecektir:

(başvuru sahibi bir kişi ise 19. adıma gidin)

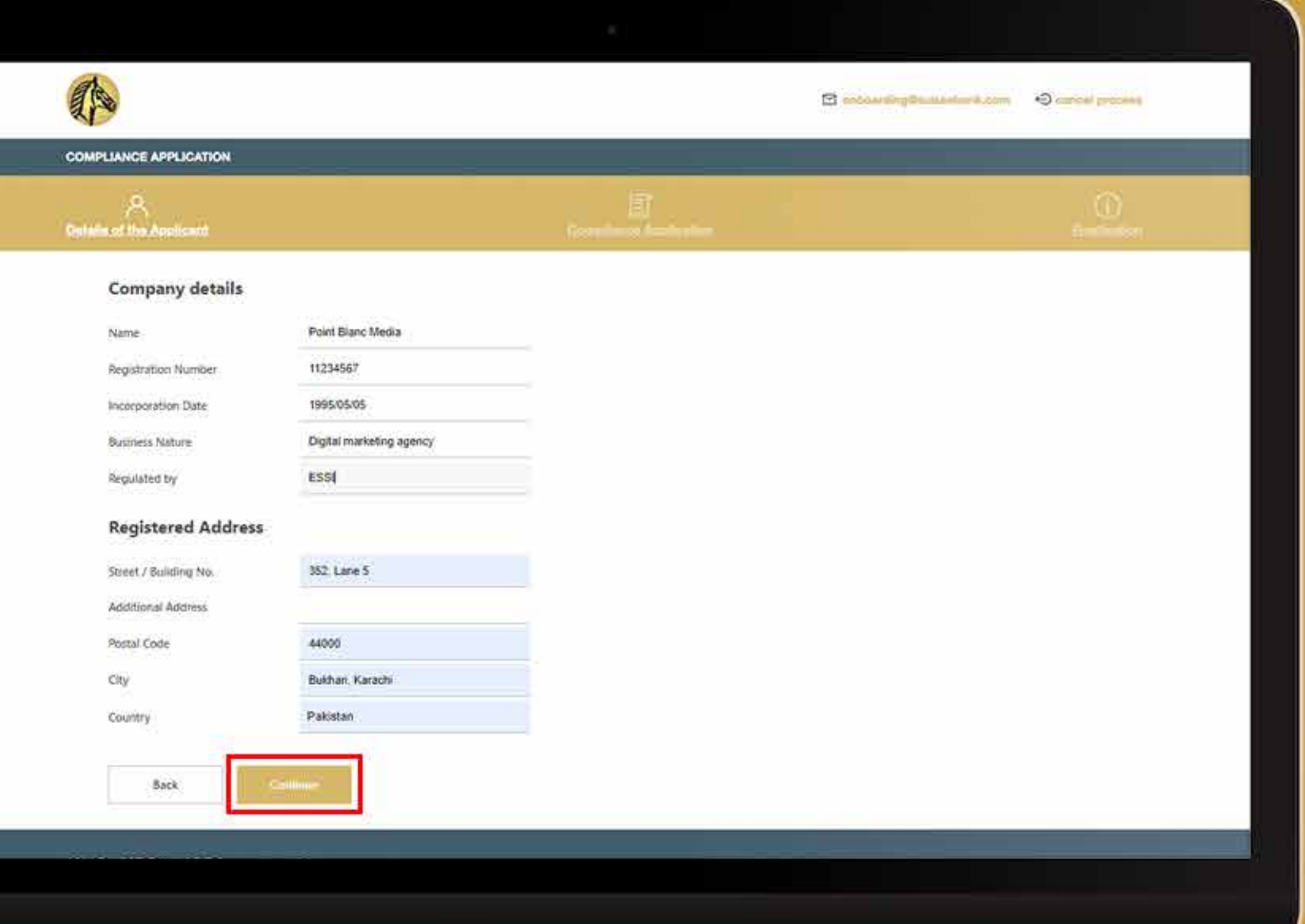

Bazen sistem sizden adresinizi tekrar kontrol etmenizi isteyebilir. Eğer hala doğru ise "Adresimin geçerliliğini onaylıyorum" yazan beyaz kutucuğu işaretleyip "Devam" butonuna basmanız gerekir.

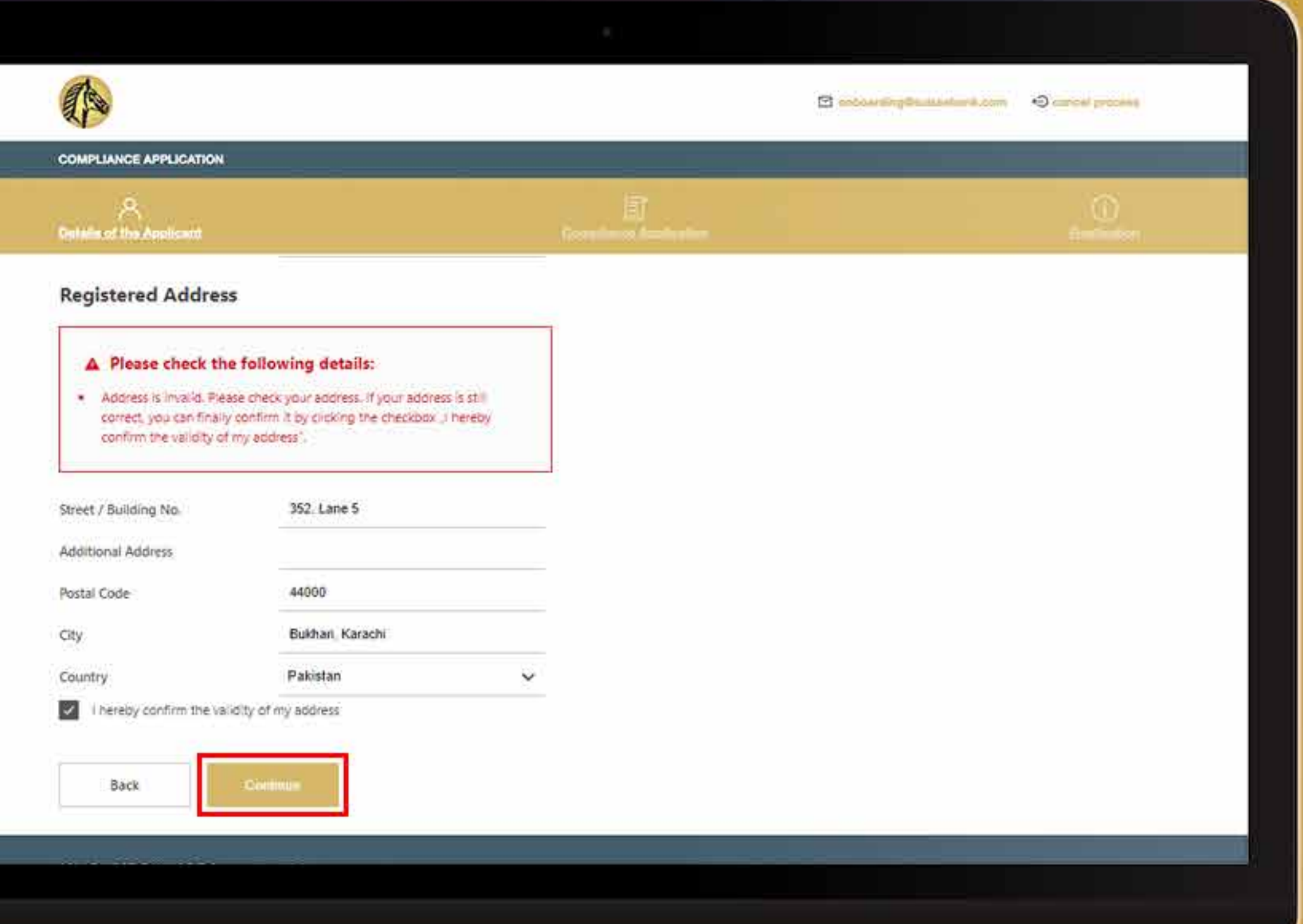

## 9.ADIM Tüm yöneticilerin<br>kişisel bilgilerini giriniz.

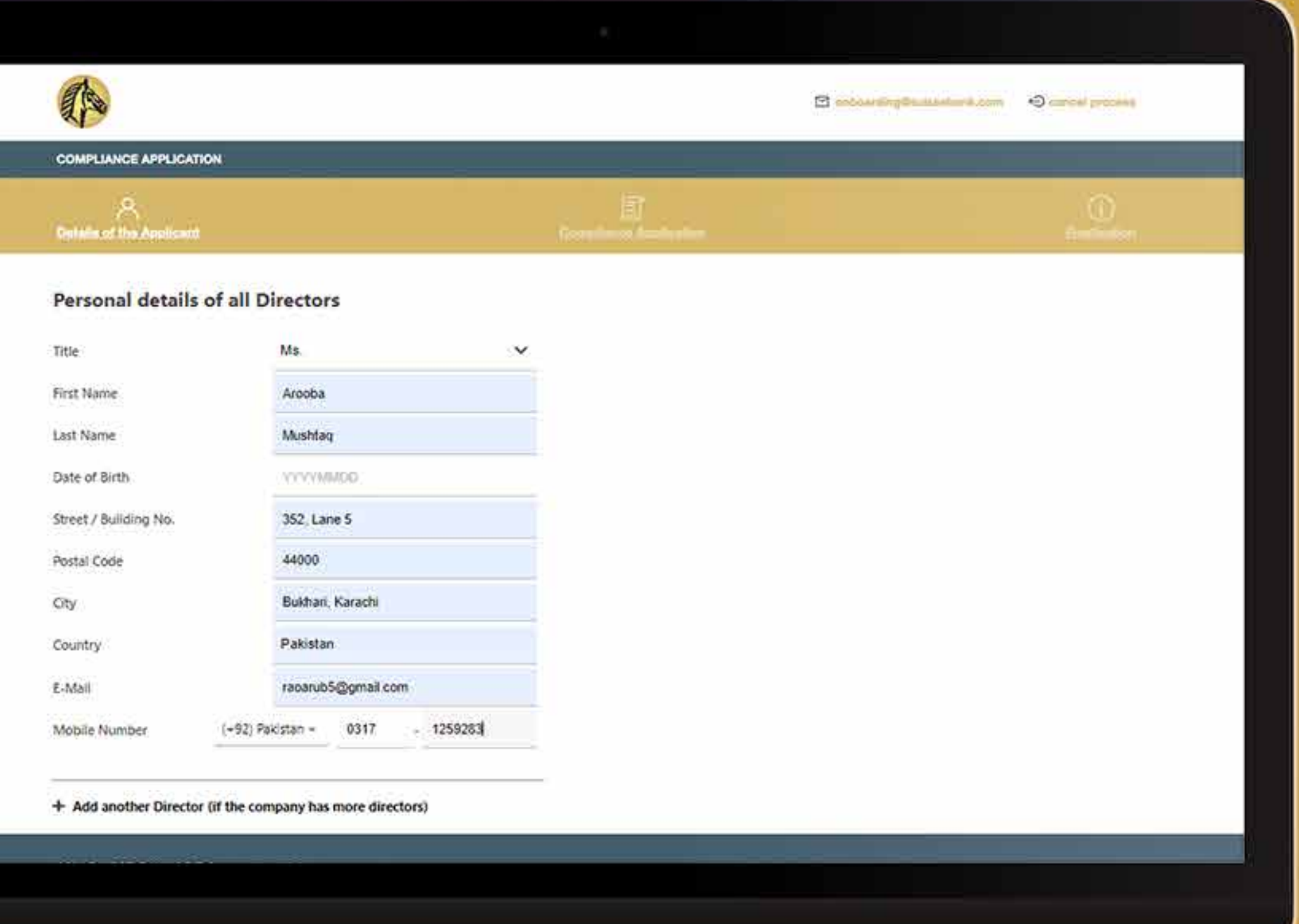

Gerekli tüm belgeleri yükleyin ve "Devam" butonuna tıklayınız.

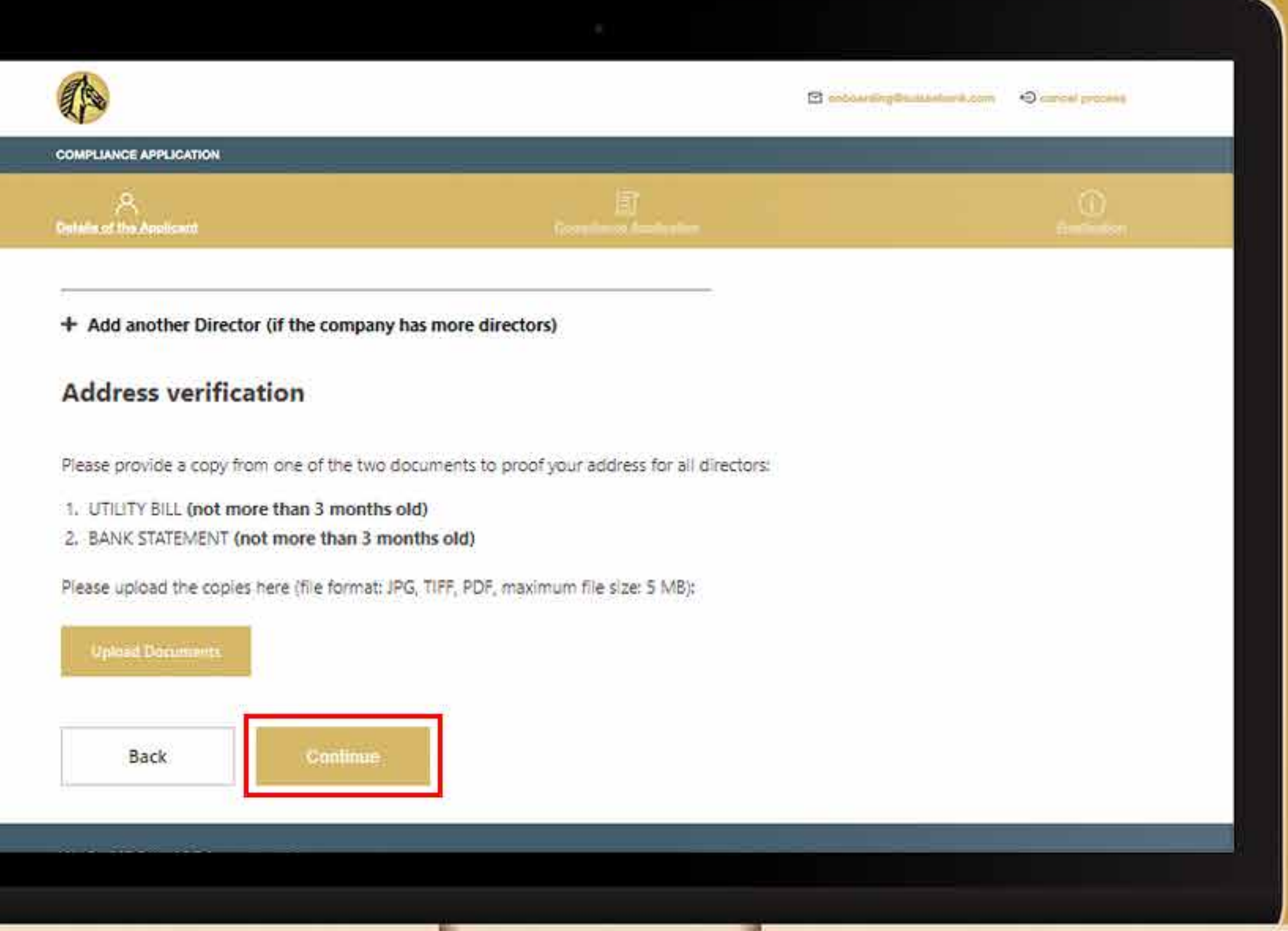

Gerekli belgeleri yükledikten sonra sistem sizden adresinizi onaylamanızı isteyecektir. Eğer geçerli ise "Adresimin geçerliliğini onaylıyorum" yazan onay kutusuna tıklayın.

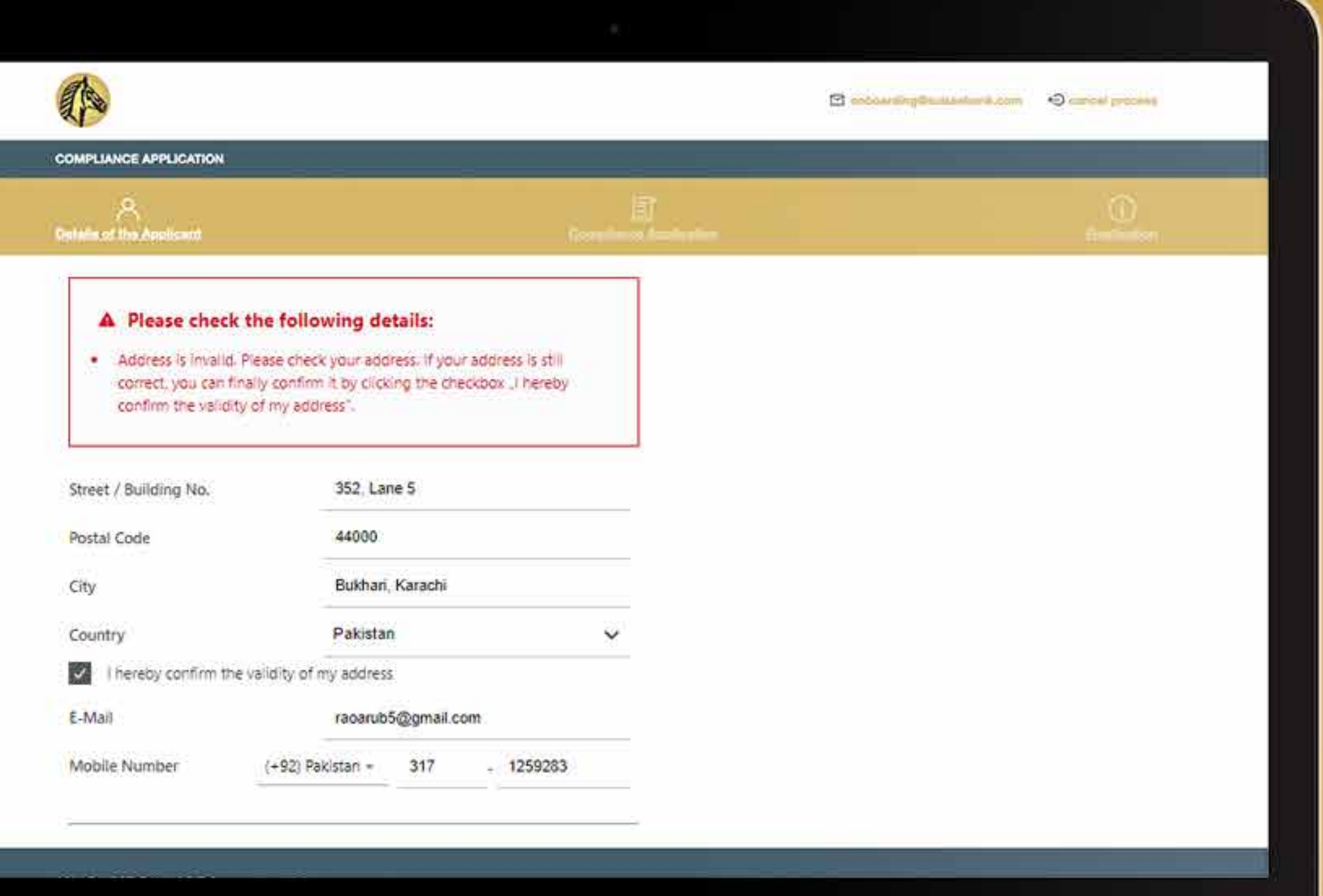

Sistem daha sonra girdiğiniz tüm bilgilerin özetini size gösterecektir. Tüm bilgileri gözden geçirdikten sonra beyaz kutucuğu işaretleyin ve "Devam"a tıklayın.

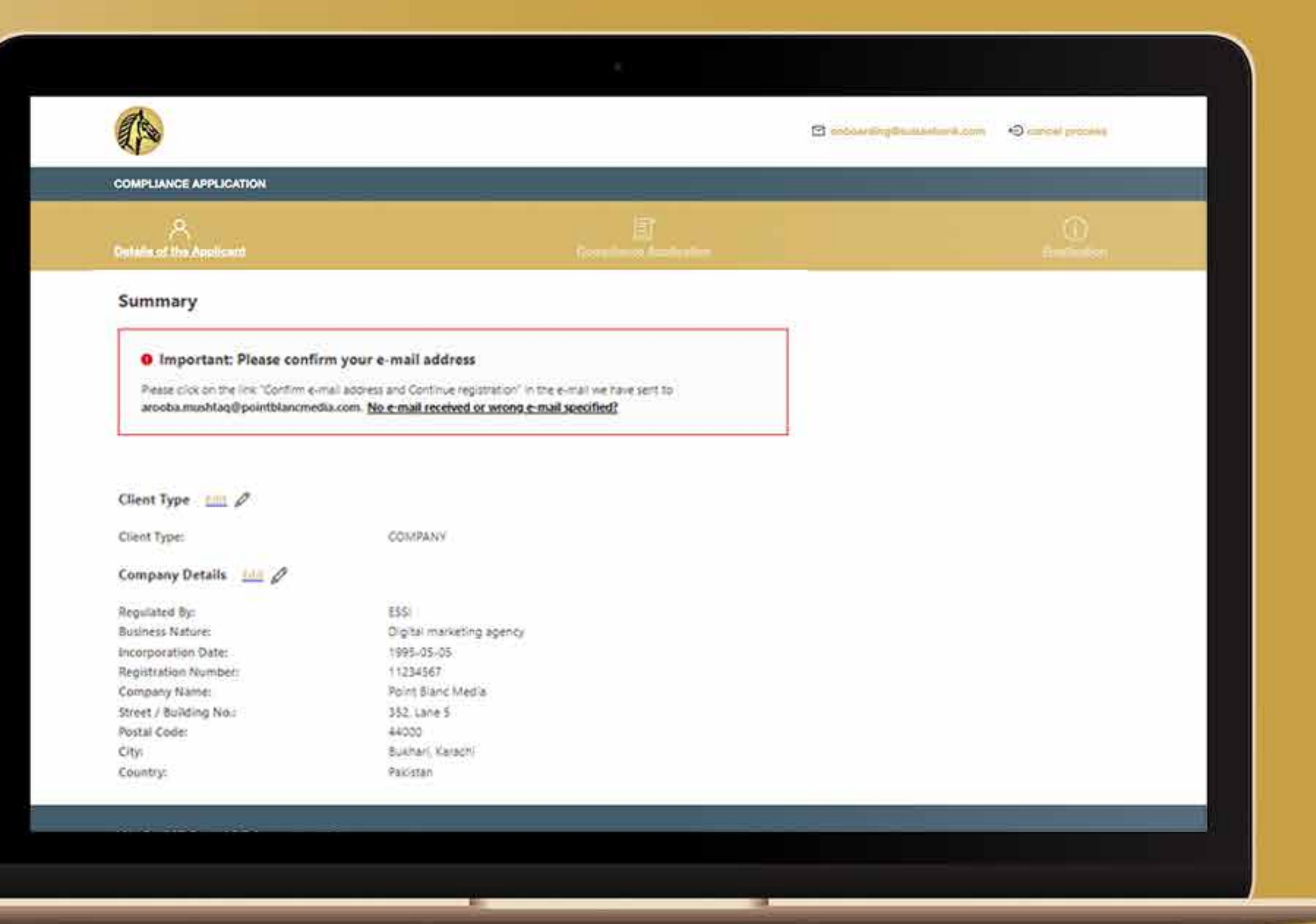

Bilgileri gözden geçirdikten sonra, onay kutusuna tıklayın ve "Devam" butonuna tıklayınız.

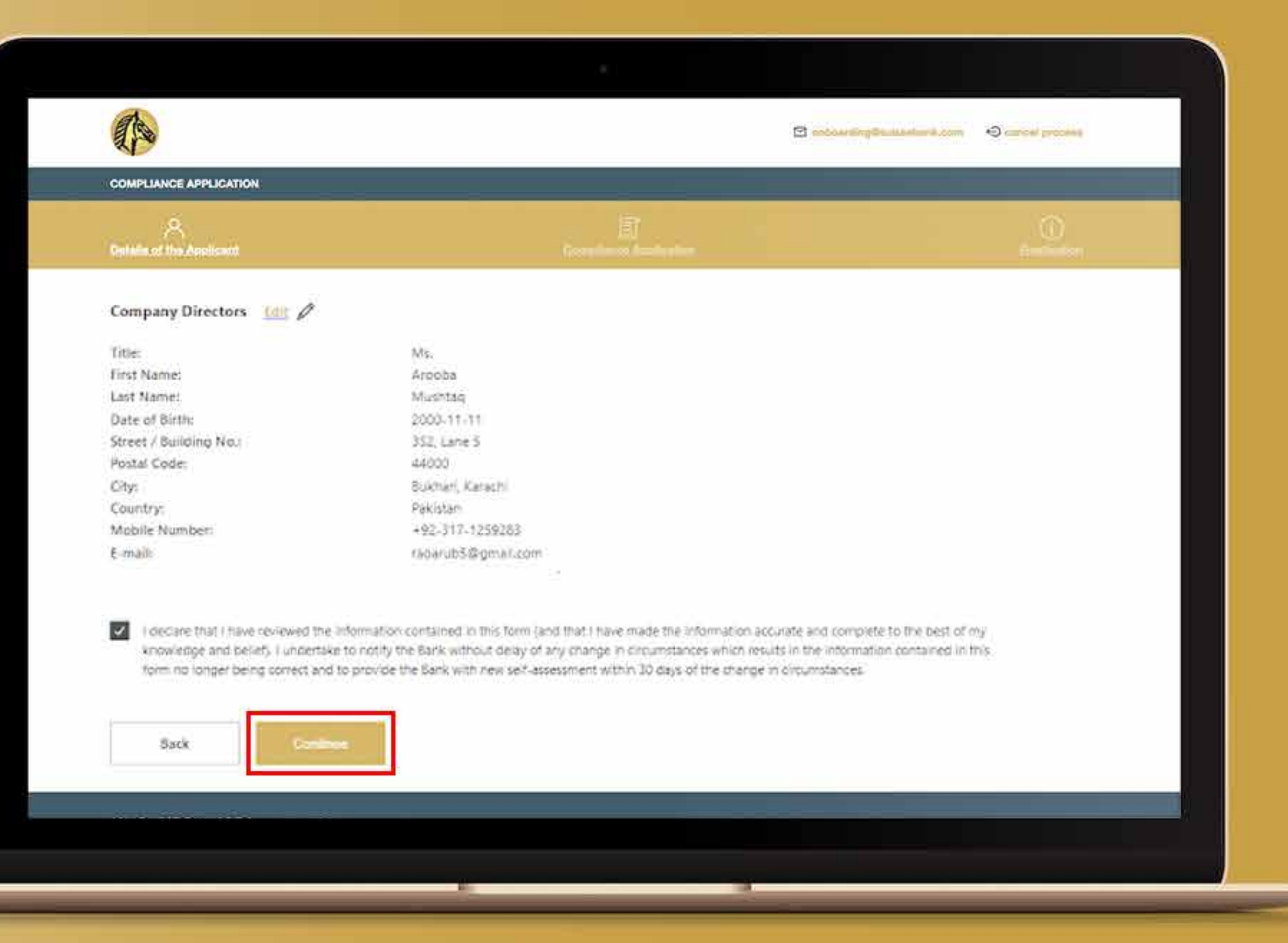

Gerekli belgeleri yükledikten sonra sistem sizden mail kutunuzdaki e-posta adresinizi onaylamanızı isteyecektir. Posta kutunuza gidin.

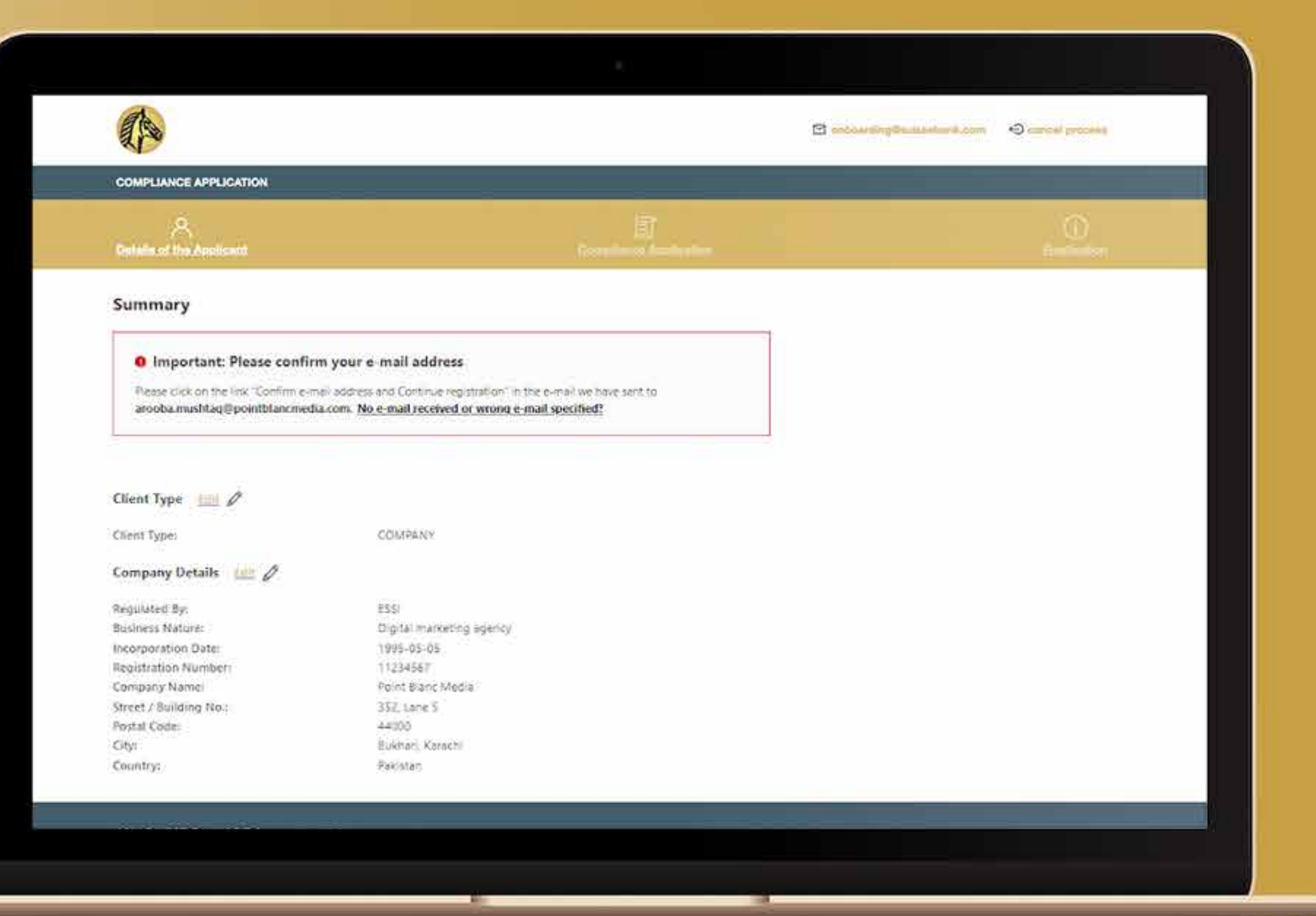

Postayı aldığınızda, "E-postayı onayla ve kayıt işlemine devam et" seçeneğine tıklayınız. Sistem sizi işe alım sürecine götürecek ve "e-posta adresi onaylandı" olarak gösterecektir. Bildirin ve "Devam" butonuna tıklayınız.

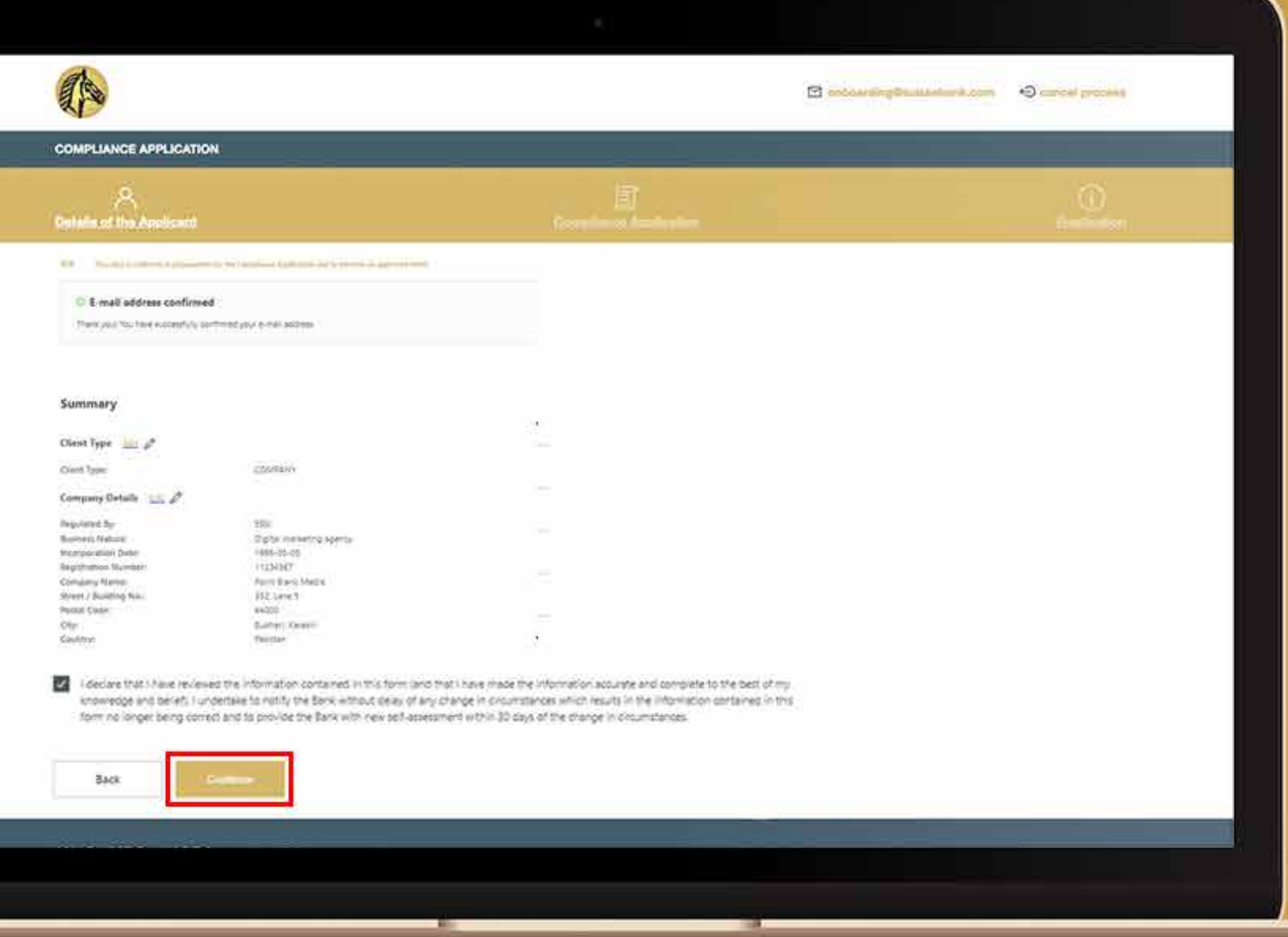

Tüm şartlar ve koşulları okuduktan sonra, mali suçla mücadele politikasını okumak için kutuyu işaretleyin ve bağlantıya tıklayınız. Son onaya ulaşmak için 'devam' butonuna tıklayınız.

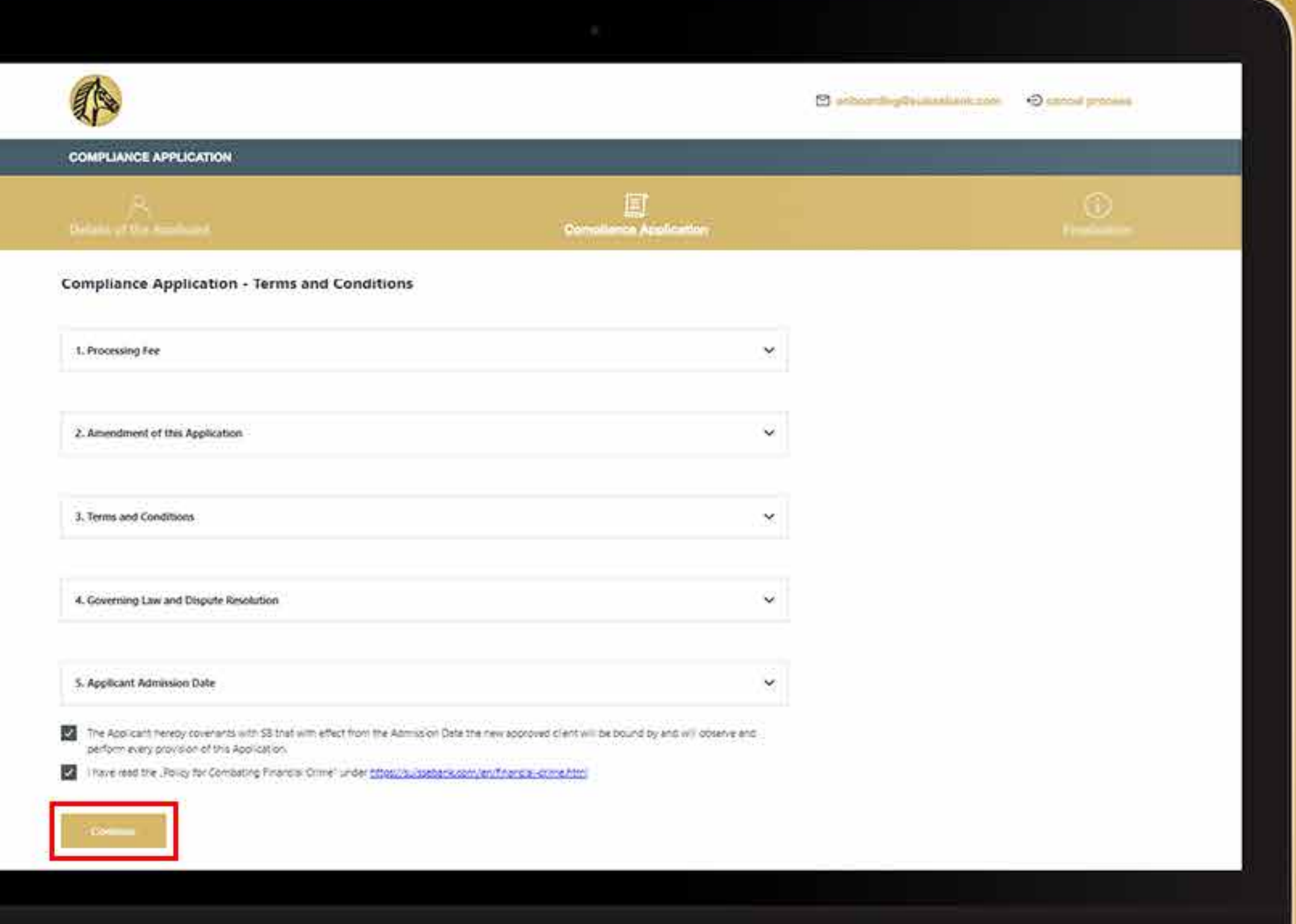

Son onayları onaylayın ve devam etmek için "Devam"a tıklayın.

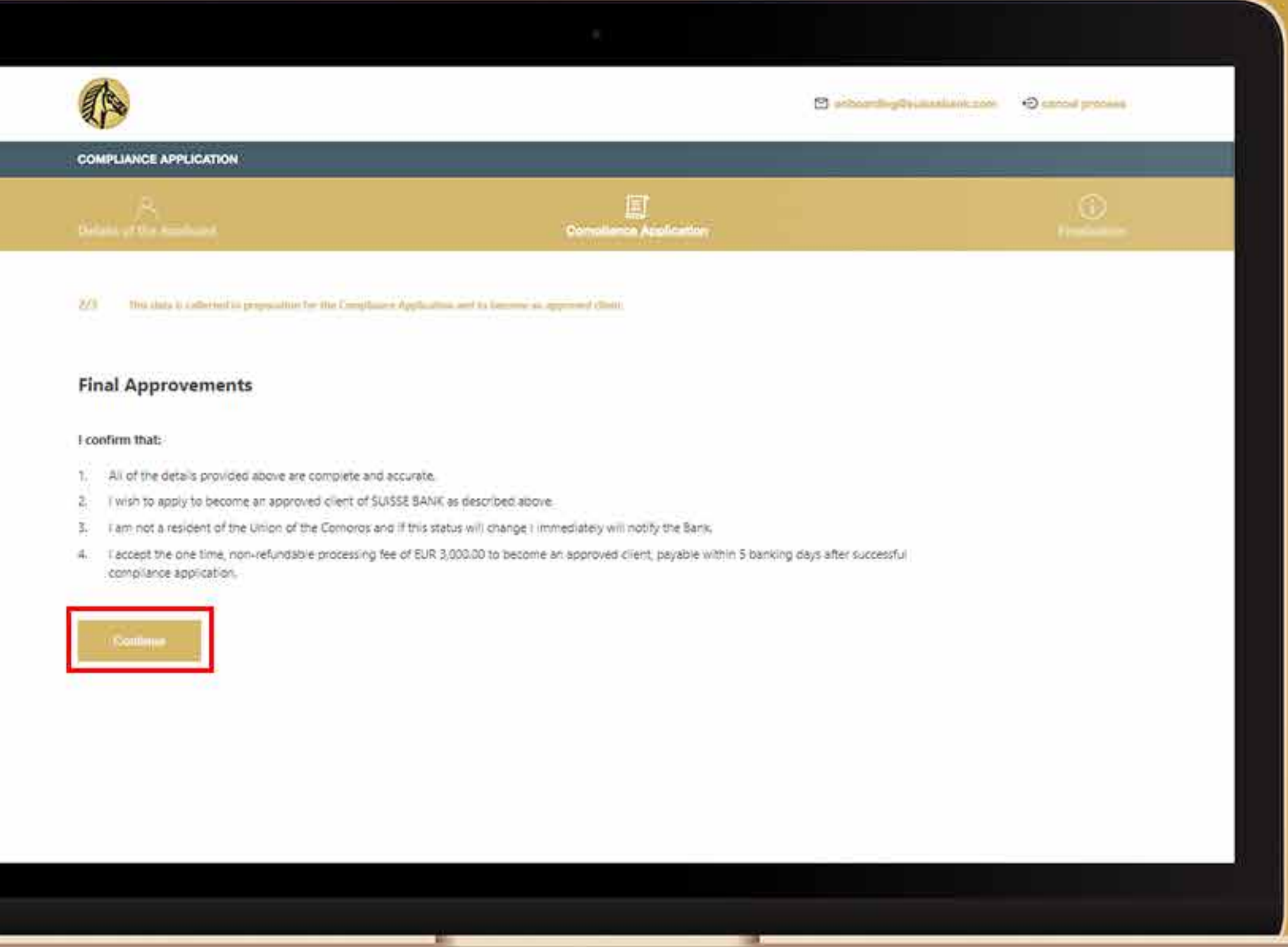

Gerekli tüm bilgileri girin: Başvuru sahibi bir kişi ise, aşağıdaki bilgiler istenecektir:

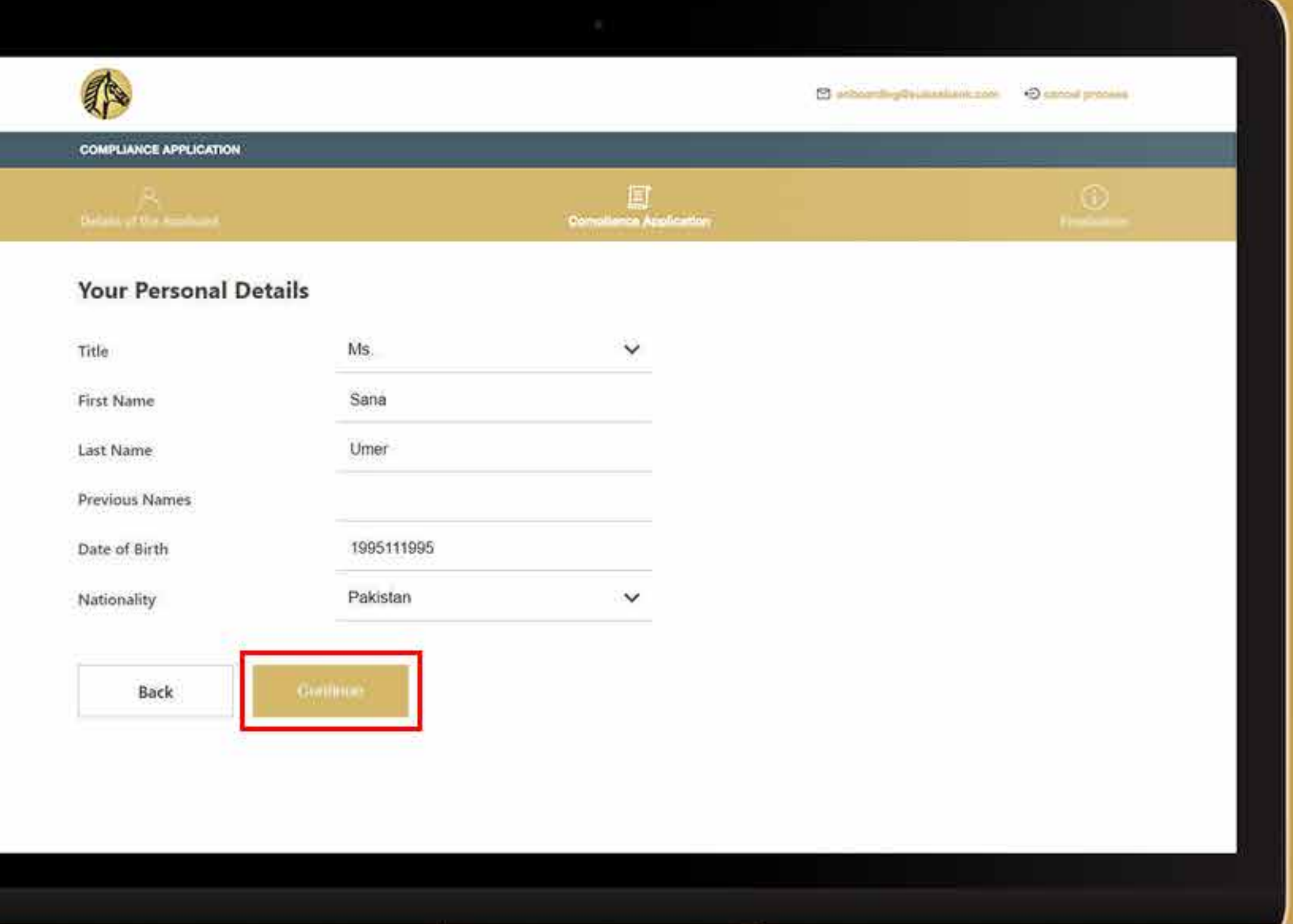

Bazen sistem sizden adresinizi tekrar kontrol etmenizi isteyebilir. Eğer hala doğru ise "Adresimin geçerliliğini onaylıyorum" yazan beyaz kutucuğu işaretleyeceksiniz.

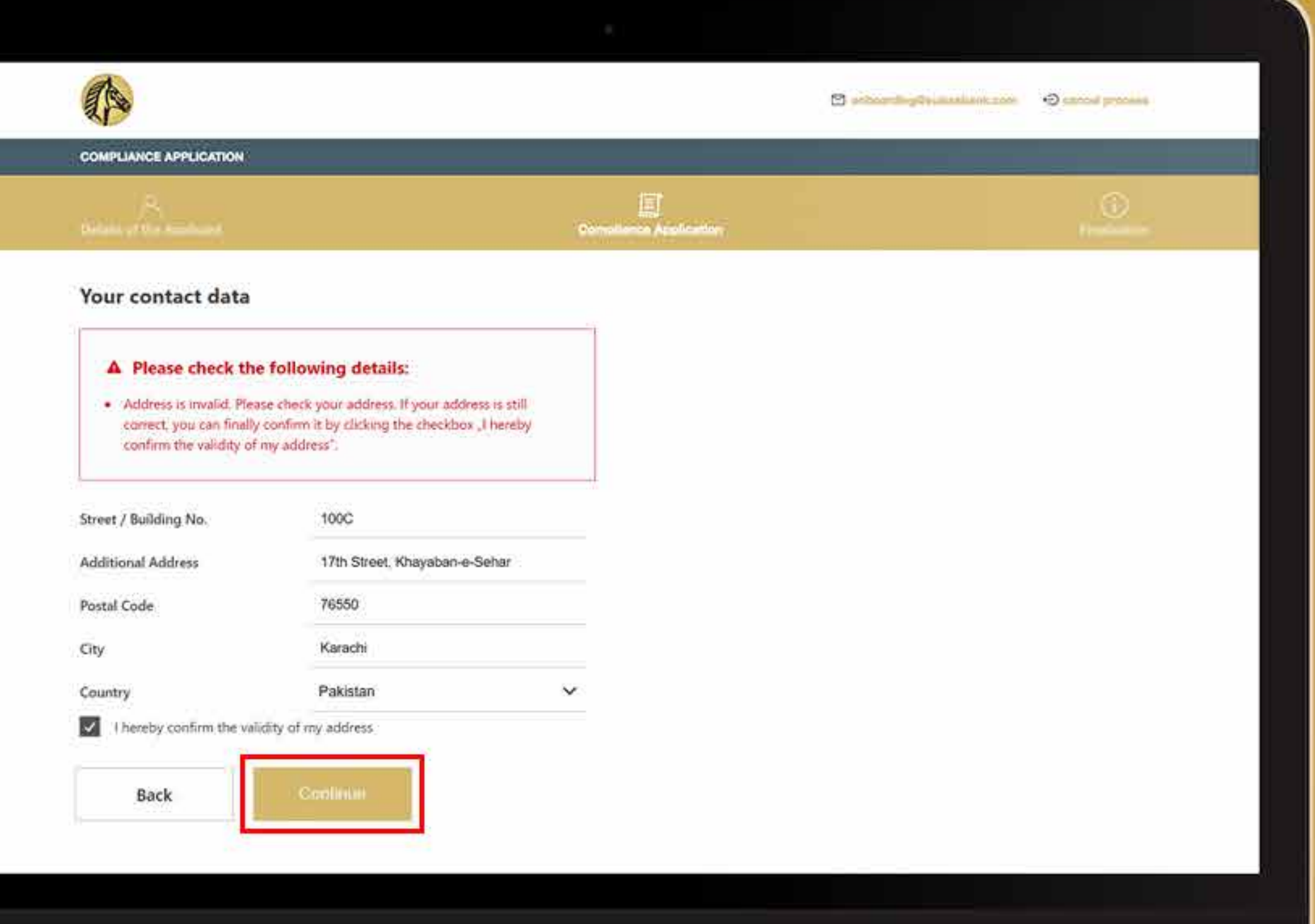

Adresi doğrulamak için başvuru sahibi, adresinizi kanıtlamak adına iki belgenin bir kopyasını yüklemeli ve "Devam" butonuna tıklamalıdır.

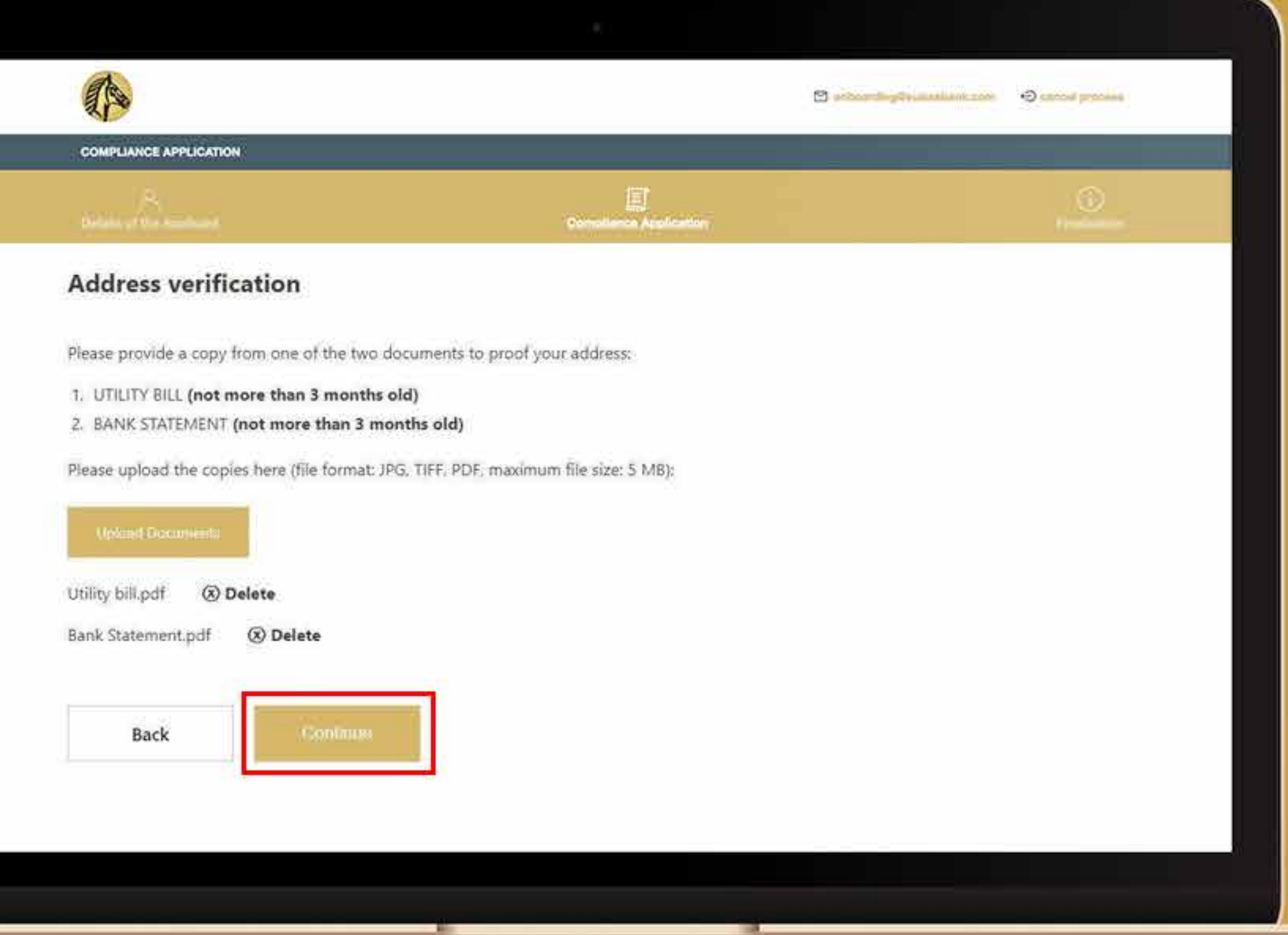

Gerekli belgeleri yükledikten sonra sistem sizden mail kutunuzdaki e-posta adresinizi onaylamanızı isteyecektir. Posta kutunuza gidin.

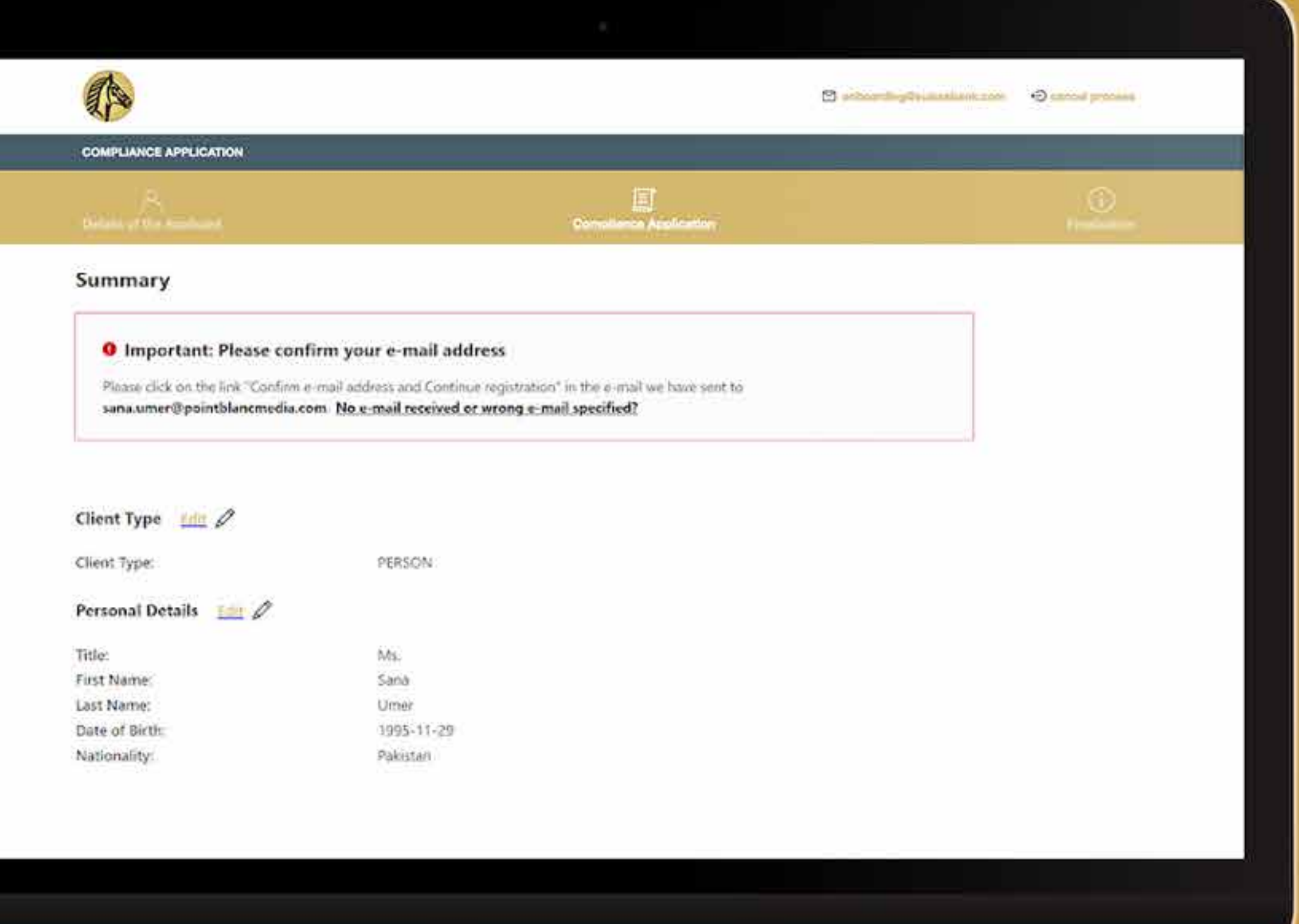

Adresinizi doğrulamanızı isteyen bir e-posta alacaksınız. "E-posta adresinizi onaylayın ve kayıt işlemine devam et" seçeneğine tıklayınız.

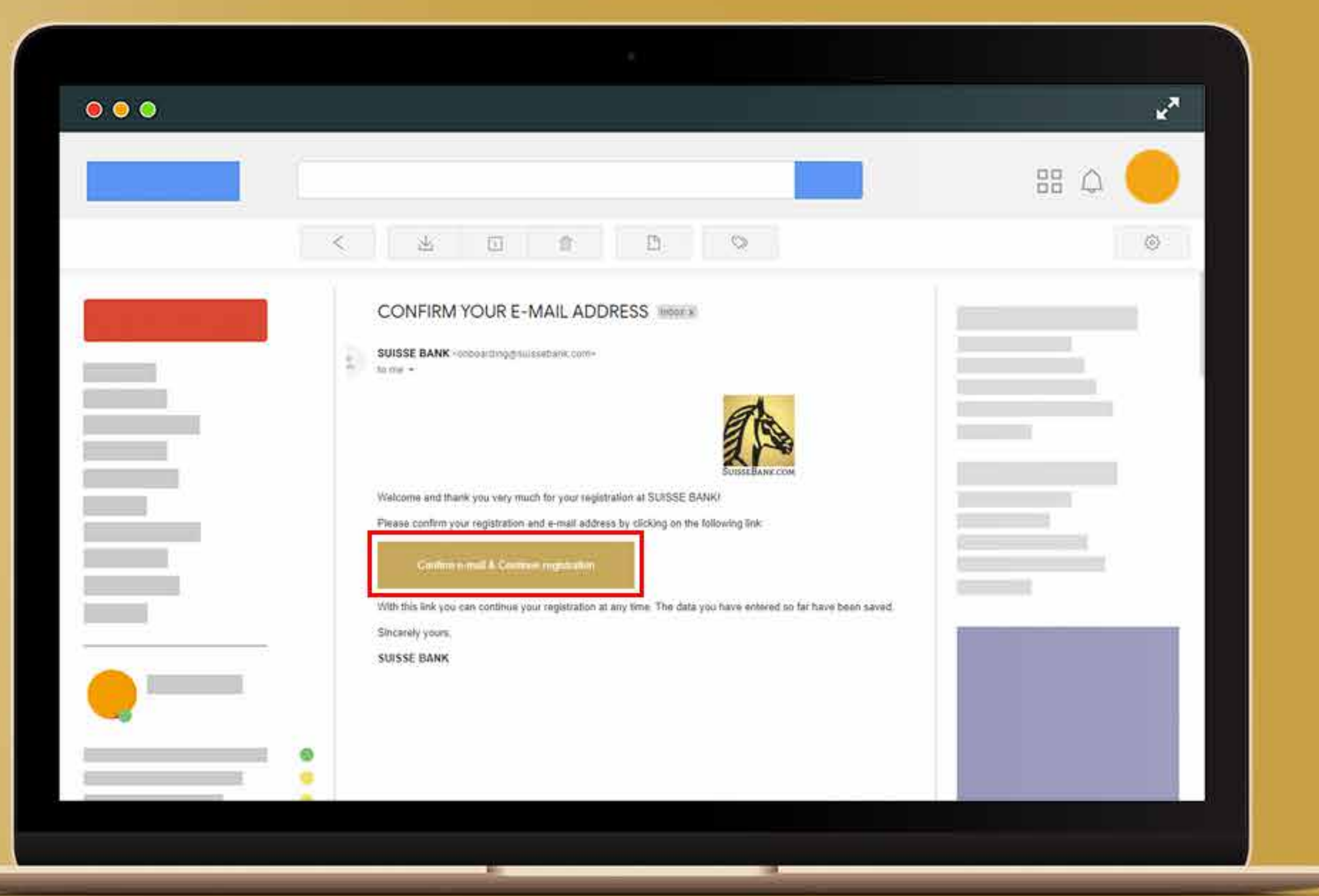

"E-postayı onayla ve kayıt işlemine devam et"e tıkladıktan sonra sistem sizi doğrudan işe alım sürecine götürecek ve e-posta adresinizin onaylandığını ve girdiğiniz tüm bilgilerin özetini size gösterecektir. Tüm bilgileri gözden geçirdikten sonra beyaz kutucuğu işaretleyin ve "Devam"a tıklayınız.

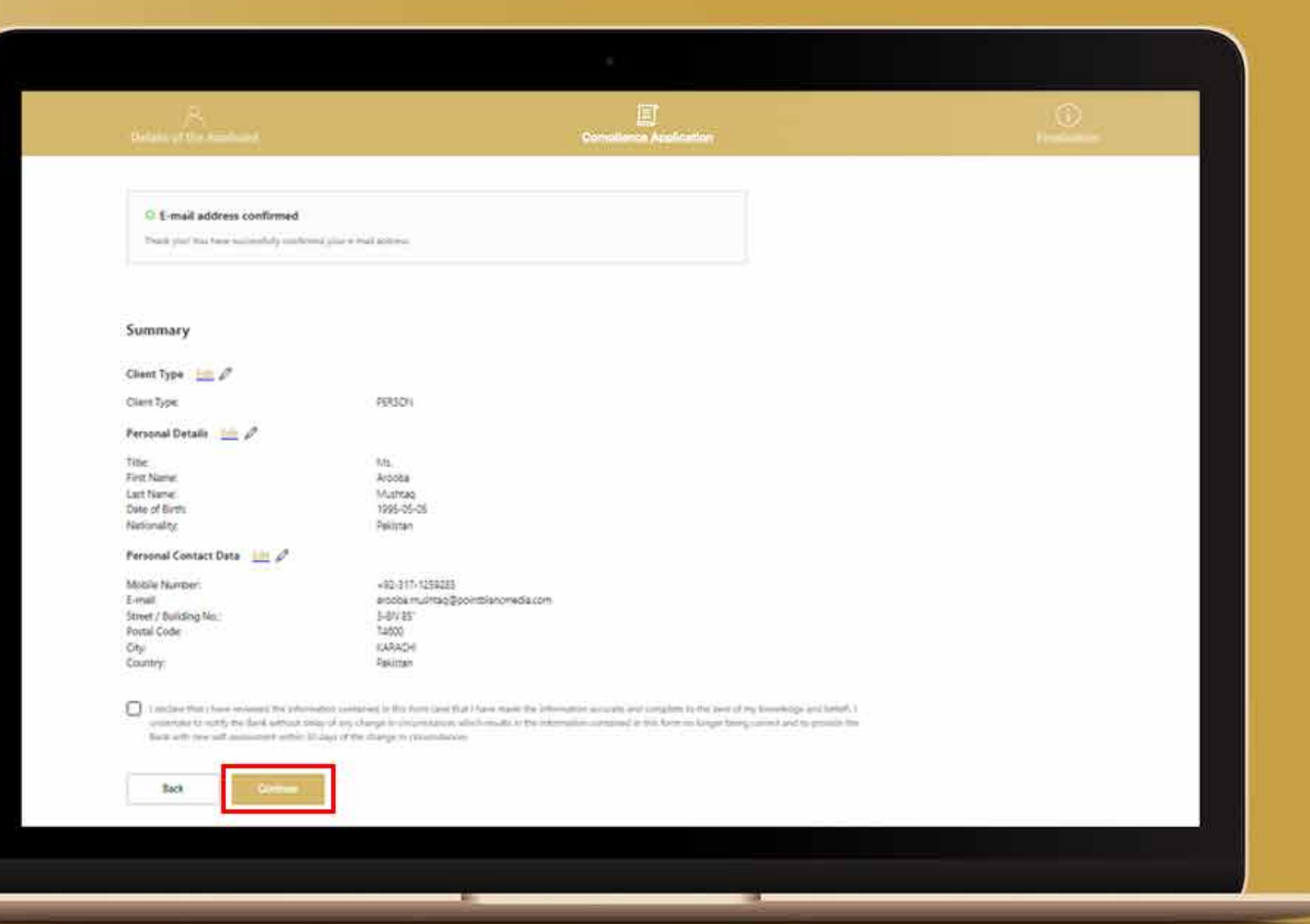

#### Tüm şartları ve koşulları dikkatlice okuyun. **23.ADIM**

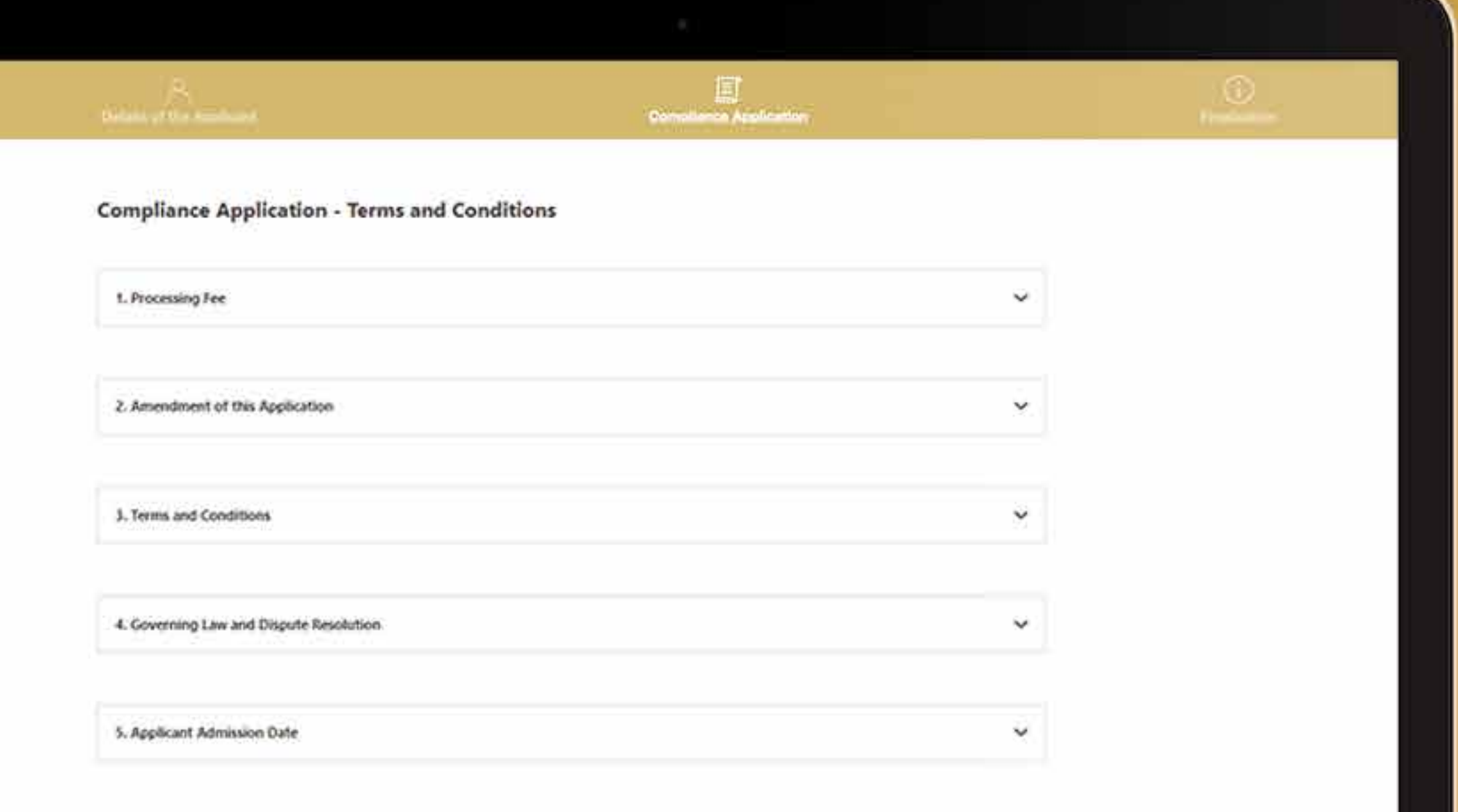

Tüm şartları ve koşulları okuduktan sonra, mali suçla mücadele politikasını okumak için kutuyu işaretleyin ve bağlantıya tıklayınız. Son onaya ulaşmak için "Devam"a tıklayınız.

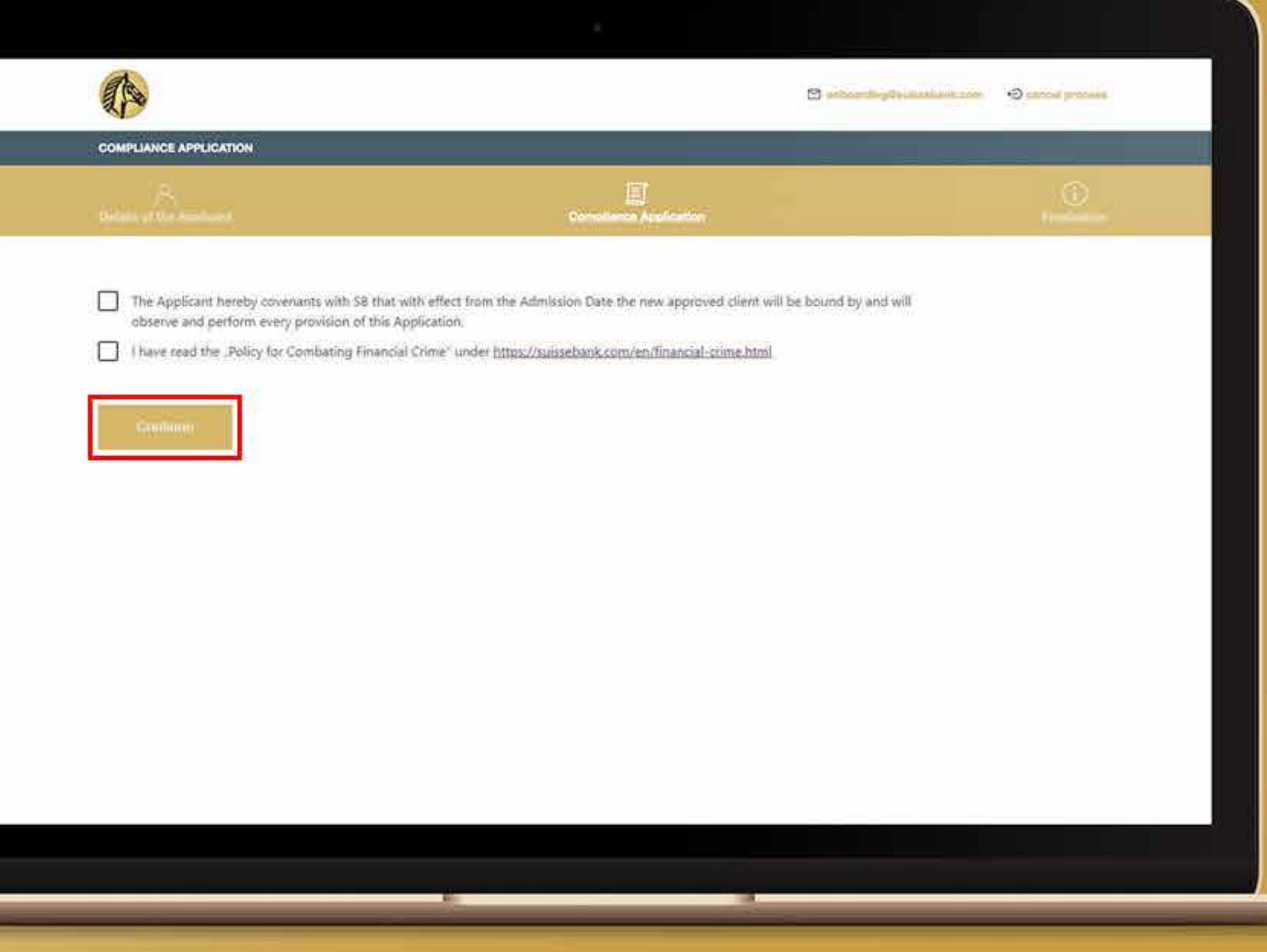

Son onayları onaylayın ve devam etmek için "Devam"a tıklayınız.

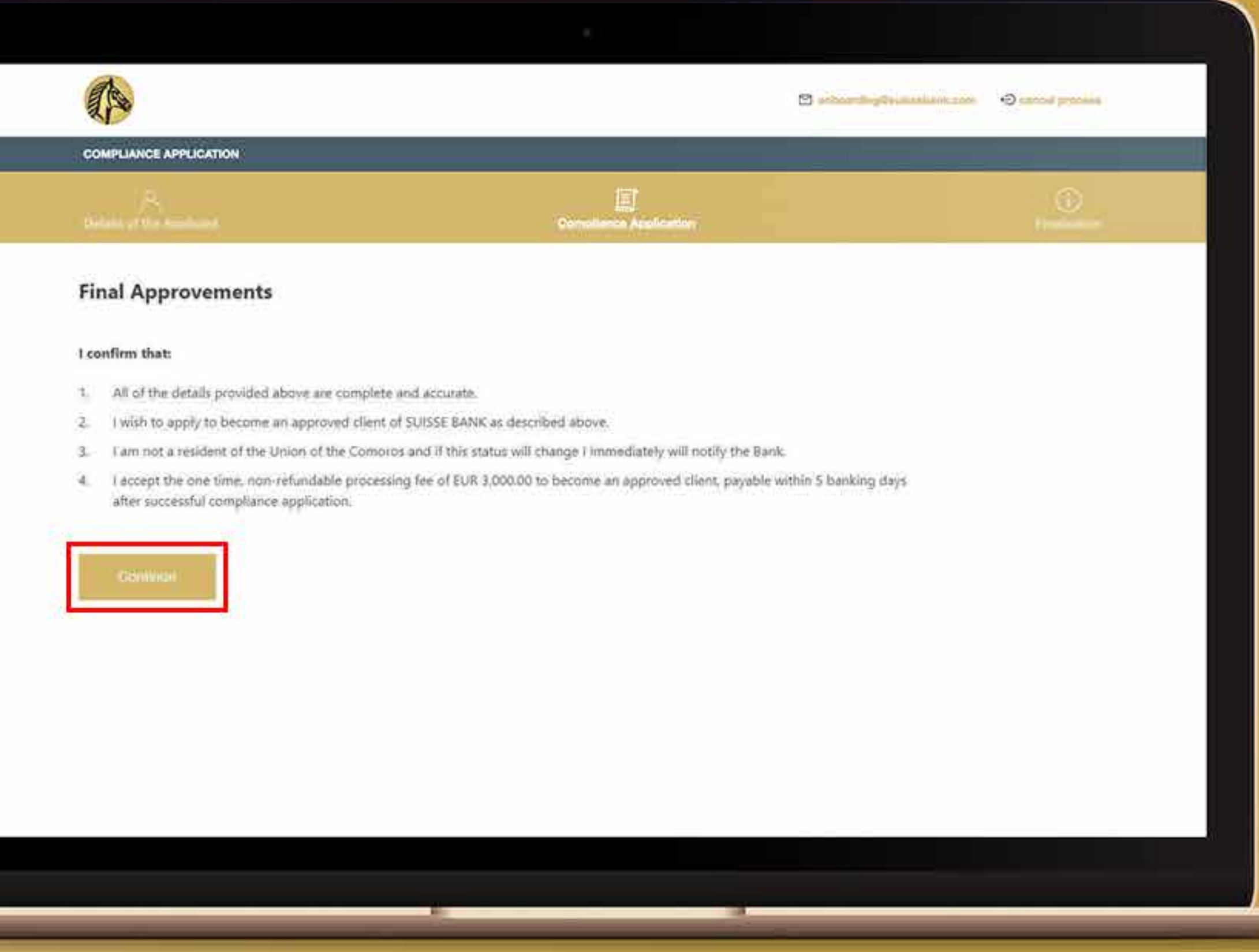

"Devam"a tıklayın ve bu, başvuru sahibini rıza sözleşmesini imzalaması için otomatik olarak dijital imza hizmetine yönlendirecektir. Rıza sözleşmesini dijital olarak imzaladıktan sonra, kendinizi tanımlamanız için otomatik olarak IDnow AutoIdent'e yönlendirileceksiniz.

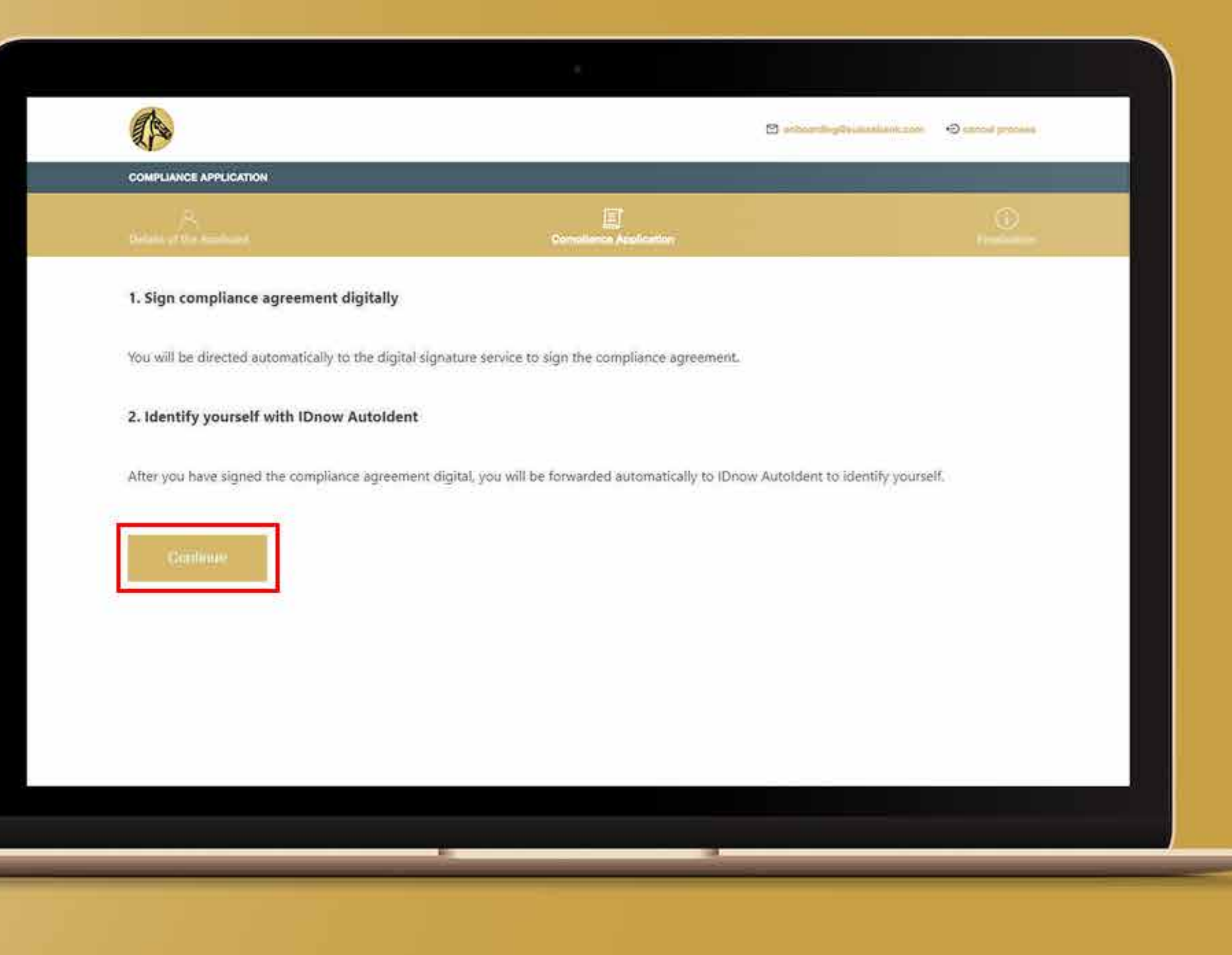

### **27.ADIM**

Şimdi sistem sizi inSign işlemine götürecektir. Belgeyi imzalamak için imza kutusuna tıklayın.

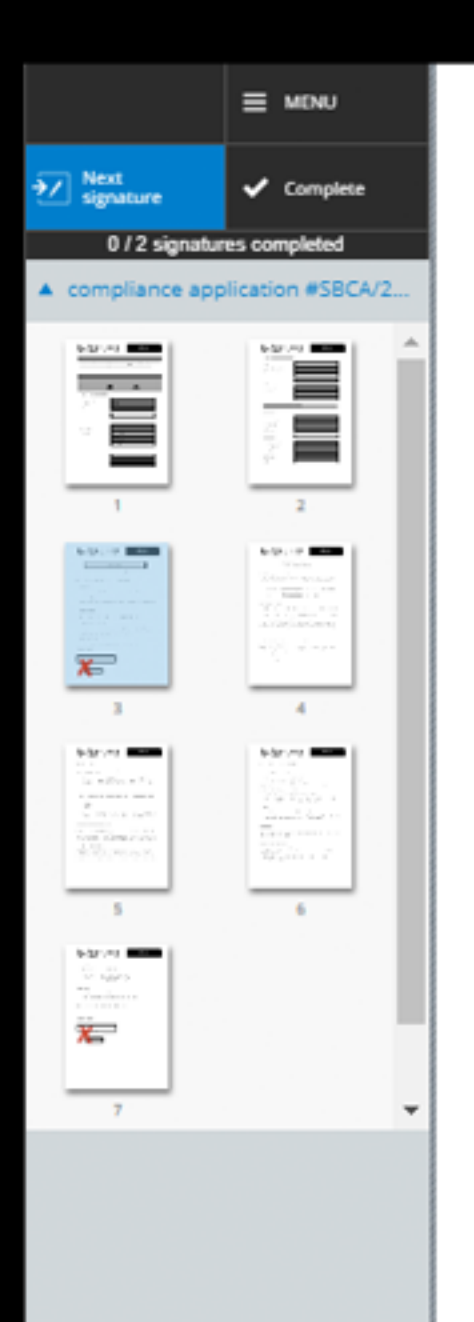

SB shall be at liberty to amend or change, if they deem it necessary or desirable, the terms of this Application at any time and without giving notice of or to any Applicants.

#### 3. Terms and Conditions

If at any time whilst this Application remains in force any of its provisions are found to conflict with the Terms and Conditions of SB, the provisions of the Terms and Conditions shall prevail.

#### 4. Governing Law and Dispute Resolution

This Application shall be governed and construed in all respects in accordance with law of the Union of the Comoros. Any dispute arising out of or in connection with the Application shall be governed by the exclusive jurisdiction of the courts of the Union of the Comoros and by entering this Application the Applicant irrevocably submits to the jurisdiction of the courts of the Union of the Comoros.

#### 5. Applicant Admission Date

The Applicant's details having been received and verified on the date shown below.

#### Signed as a deed by:

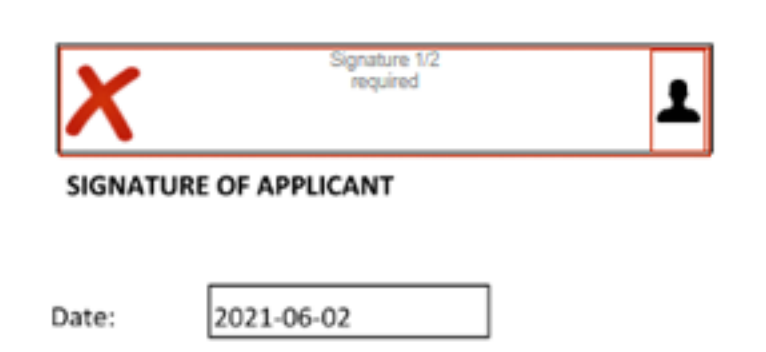

Belgeyi imzalamak için çeşitli seçenekler elde edeceksiniz. Bir seçenek seçin ve devam edin.

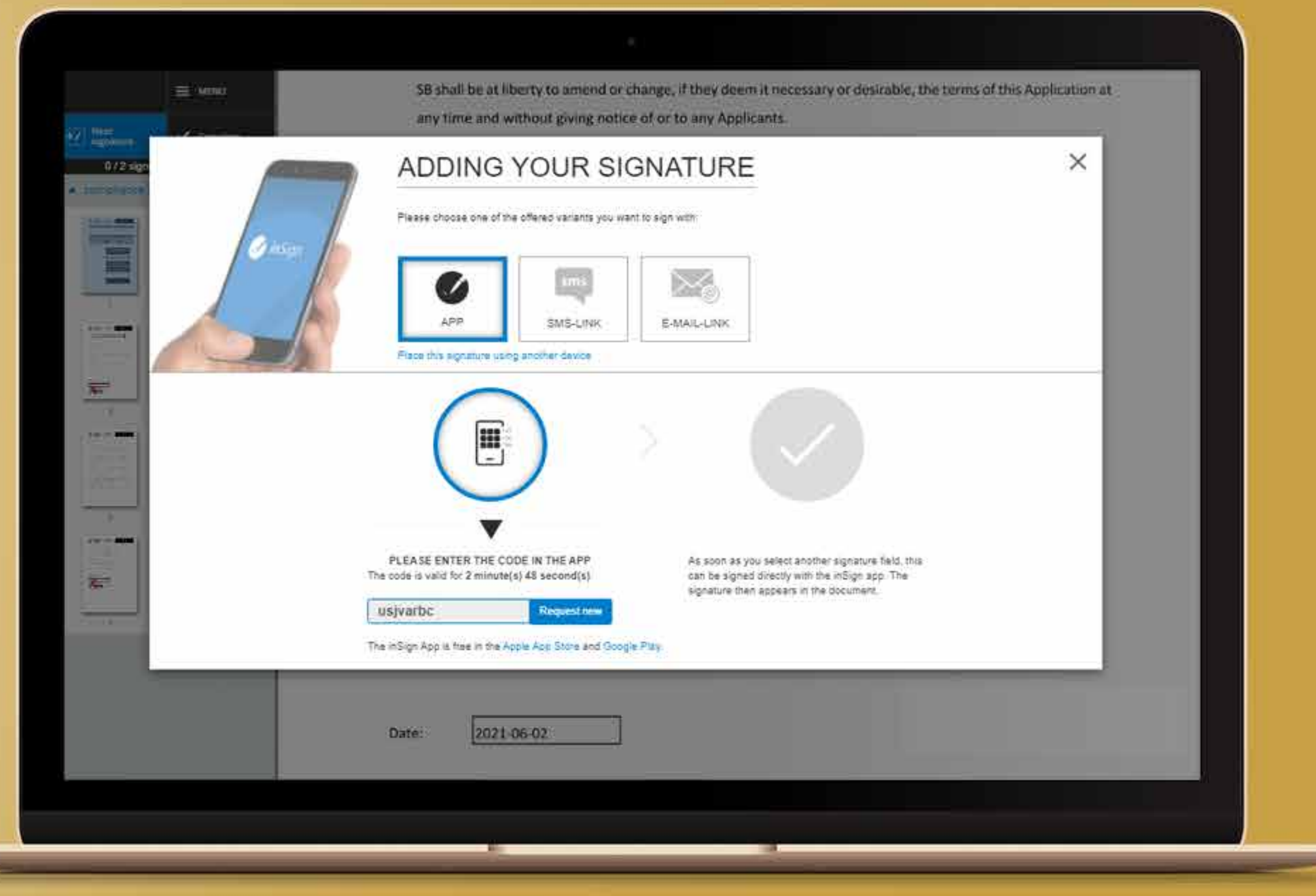

Lütfen e-posta kutusuna e-posta adresinizi yazıp gönder tuşuna tıklayınız.

#### ADDING YOUR SIGNATURE

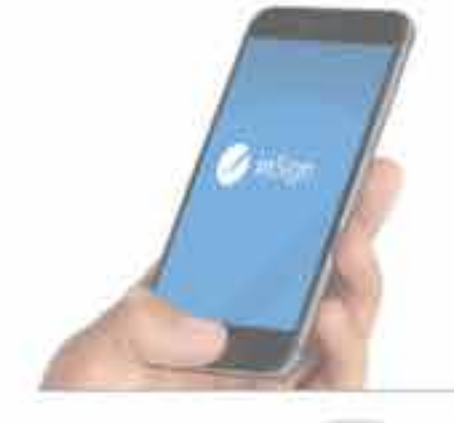

Please choose one of the offered variants you want to sign with

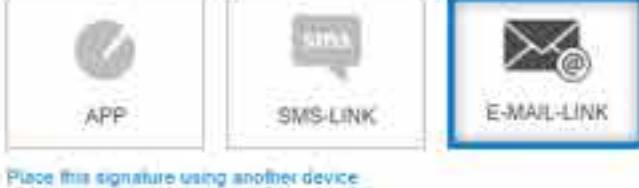

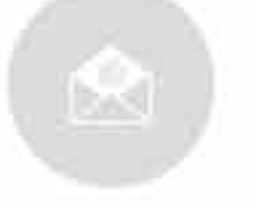

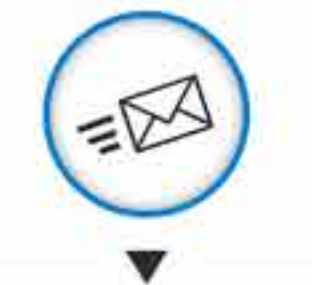

PLEASE ENTER YOUR E-MAIL ADDRESS

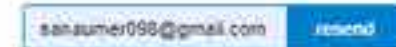

You will get an E-MAIL on your device Please open the once valid link on a device with touchscreen. This is valid for 2 minute(s) 35 second(s).

As soon as you select another signature field, this can be signed directly on your simariphone The signature then appears in the document

Daha sonra e-postanıza çevrimiçi imzalama bağlantısını alacaksınız. Posta kutunuza gidin ve çevrimiçi imzalama işlemine devam etmek için "çevrimiçi imzalama" ya tıklayınız.

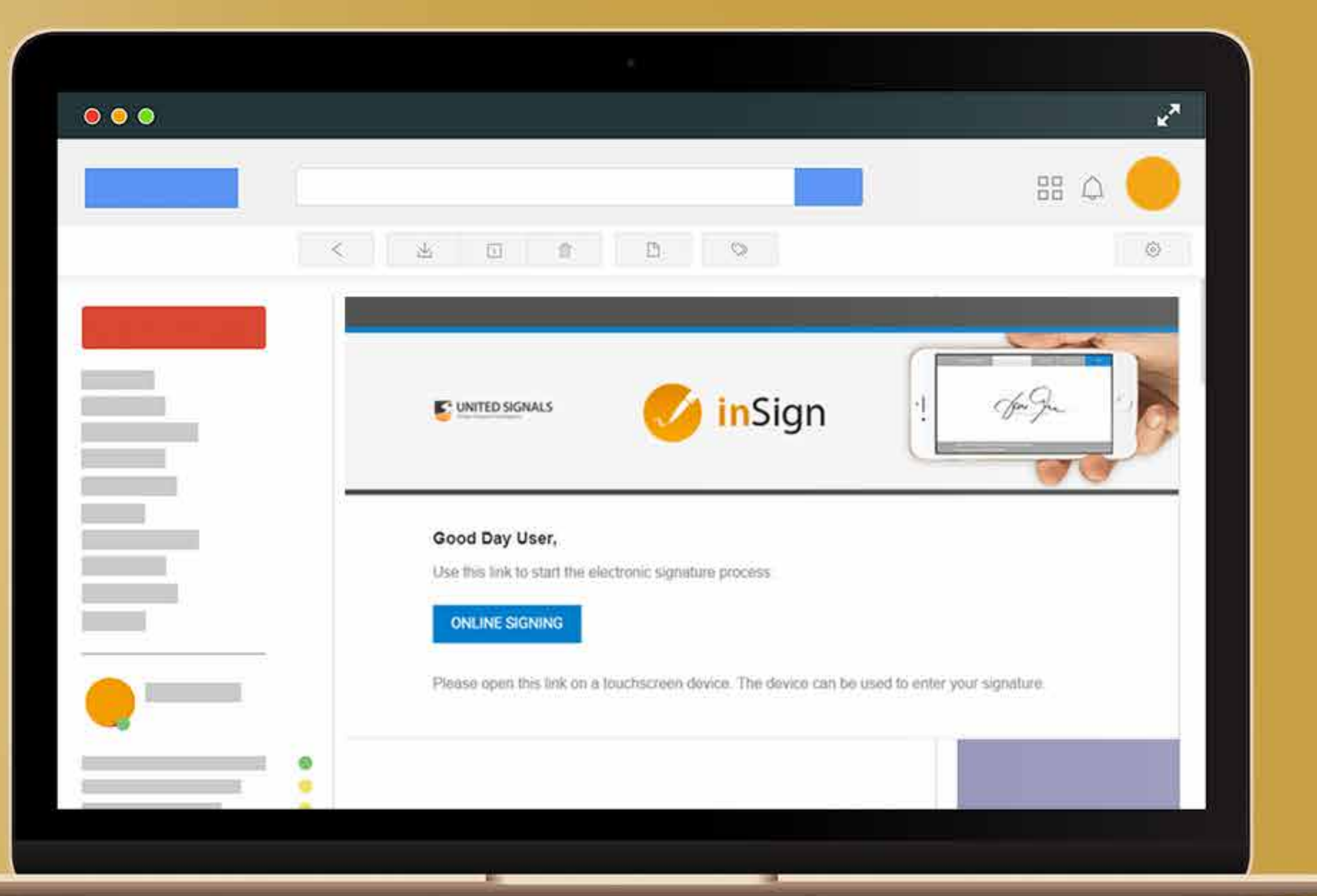

#### **31.ADIM**

Lütfen beyaz alana imzanızı koyun ve "Tamam"a tıklayınız.

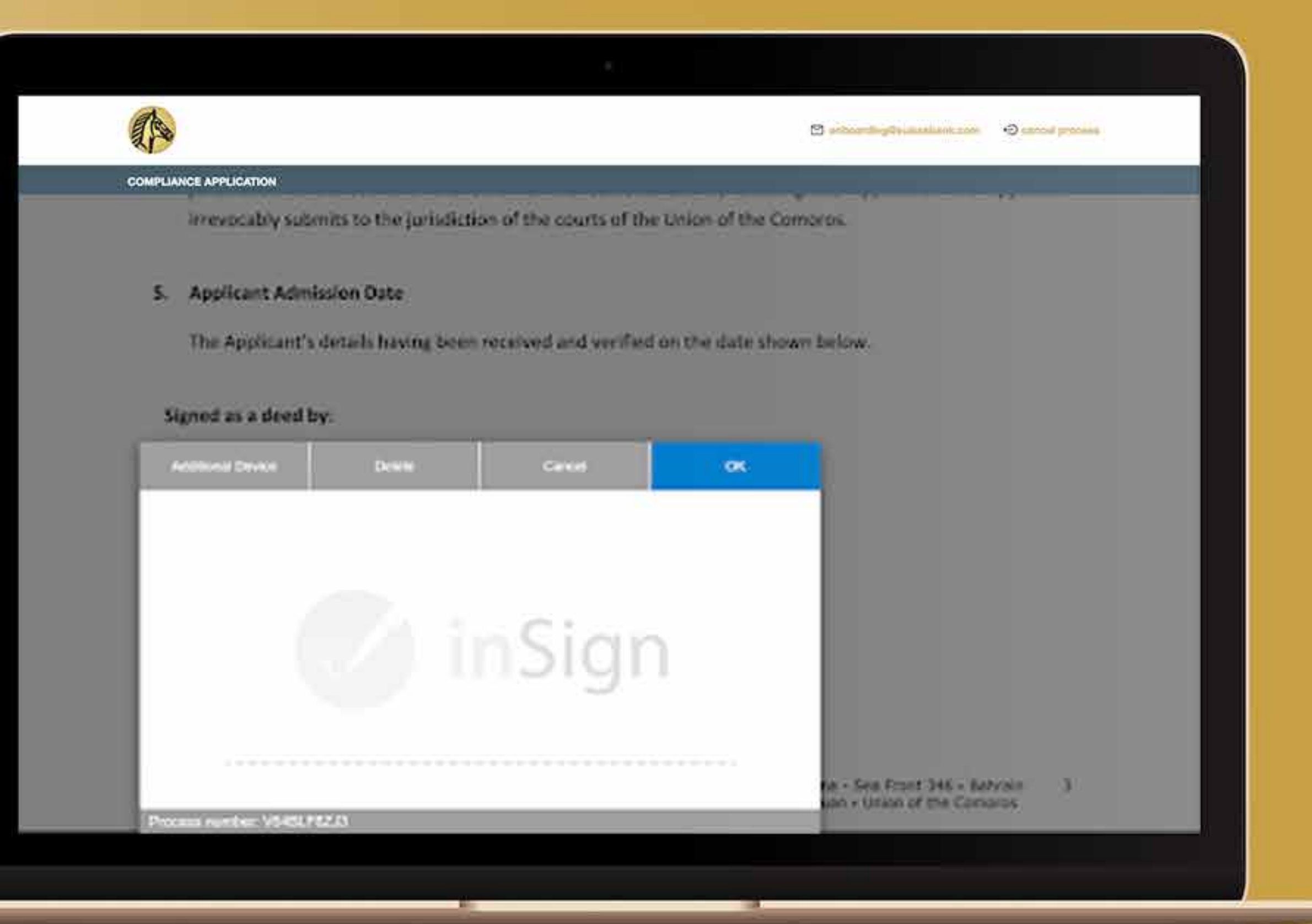

İki kutuya imza atmanız gerekecek ve belge aşağıdaki fotoğrafta gösterildiği gibi imzanızı gösterecektir.

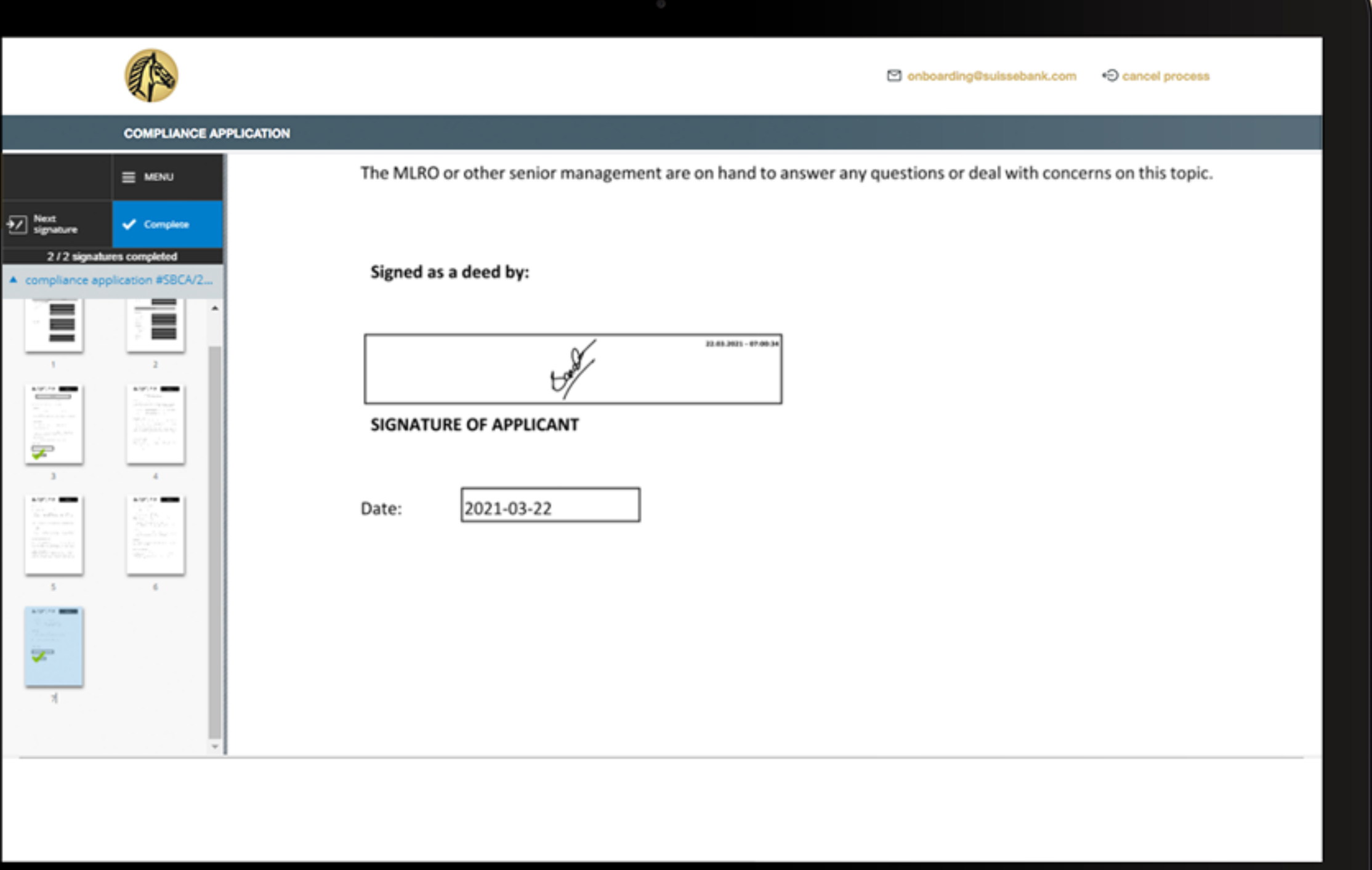

#### **33.ADIM**

inSign işlemi tamamlandıktan sonra sistem sizi IDnow işlemine götürecektir.

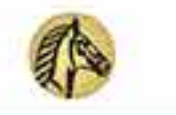

El prince display annual annual component process

**COMPLIANCE APPLICATION** 

#### **Identity Check**

#### A Please check the following details:

- . Please start the IDnow process to identify yourself by clicking on the IDnow button.
- . Do not close this site, the process can take up to 5 minutes.
- . After finishing the IDnow Autoldent process, you will receive further instructions on this site.

You have to identify yourself with IDnow Autordent. Please do not close this site, the process can take up to 5 minutes. After finishing the IDnow Autordent process. you will receive further instructions.

The following link describes the Autoldent process: >> IDnow Autoldent.pdf <<

Get identified by IDnow AutoIdent here:

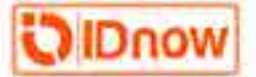

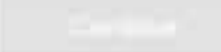

Bir sonraki sayfaya gidin ve tanımlama işlemini başlatmak için IDNow uygulamasını telefonunuza yükleyin.

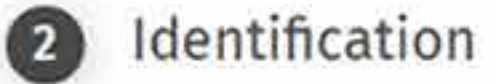

Install the IDnow app on your smartphone and simply start the identification process by uploading your photos.

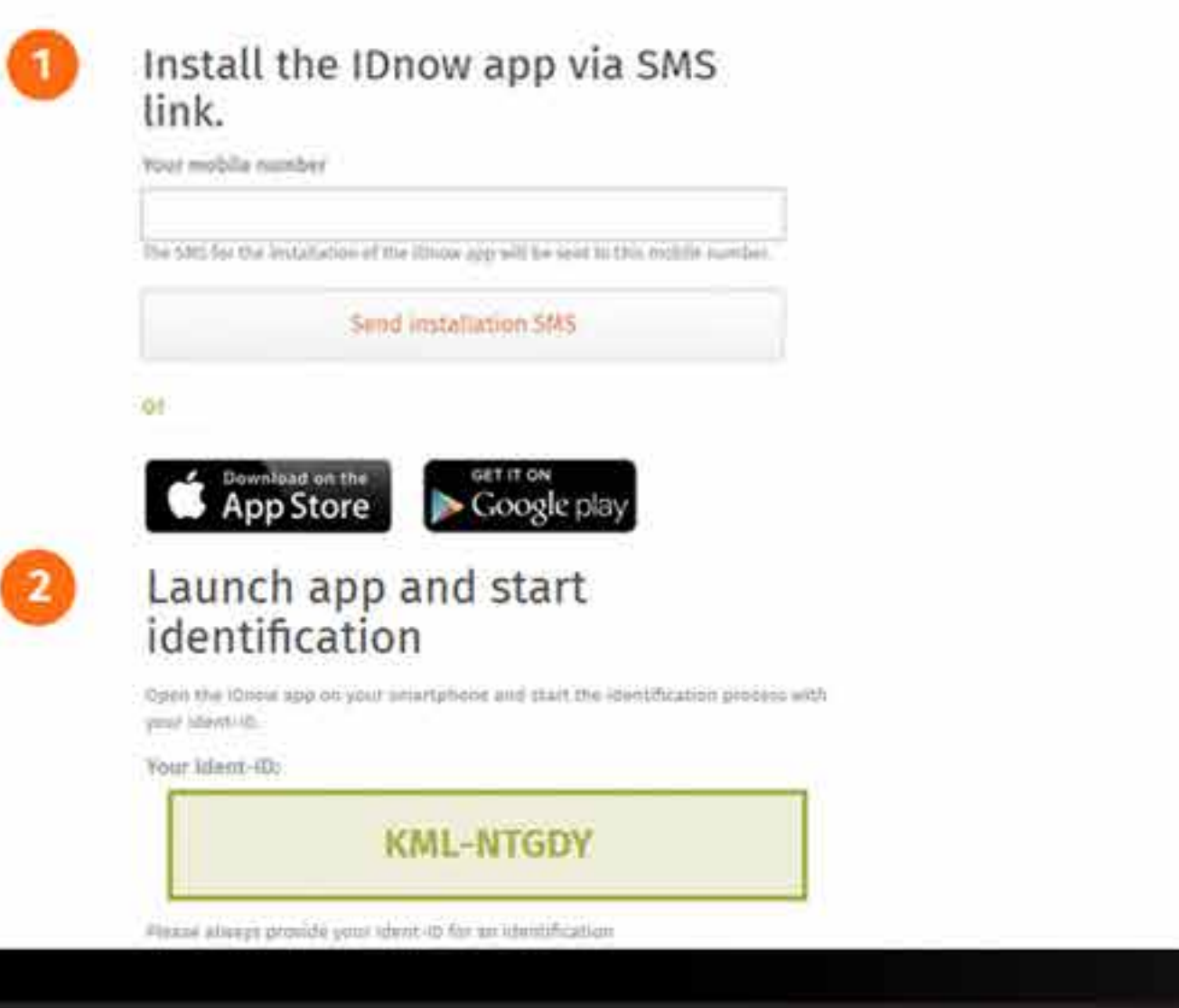

IDnow uygulamasını yükledikten sonra, web sitesinde bir kod yani Ident-ID alacaksınız. Telefonunuzdaki IDnow uygulamasına gelen kodu yazın ve devam edin.

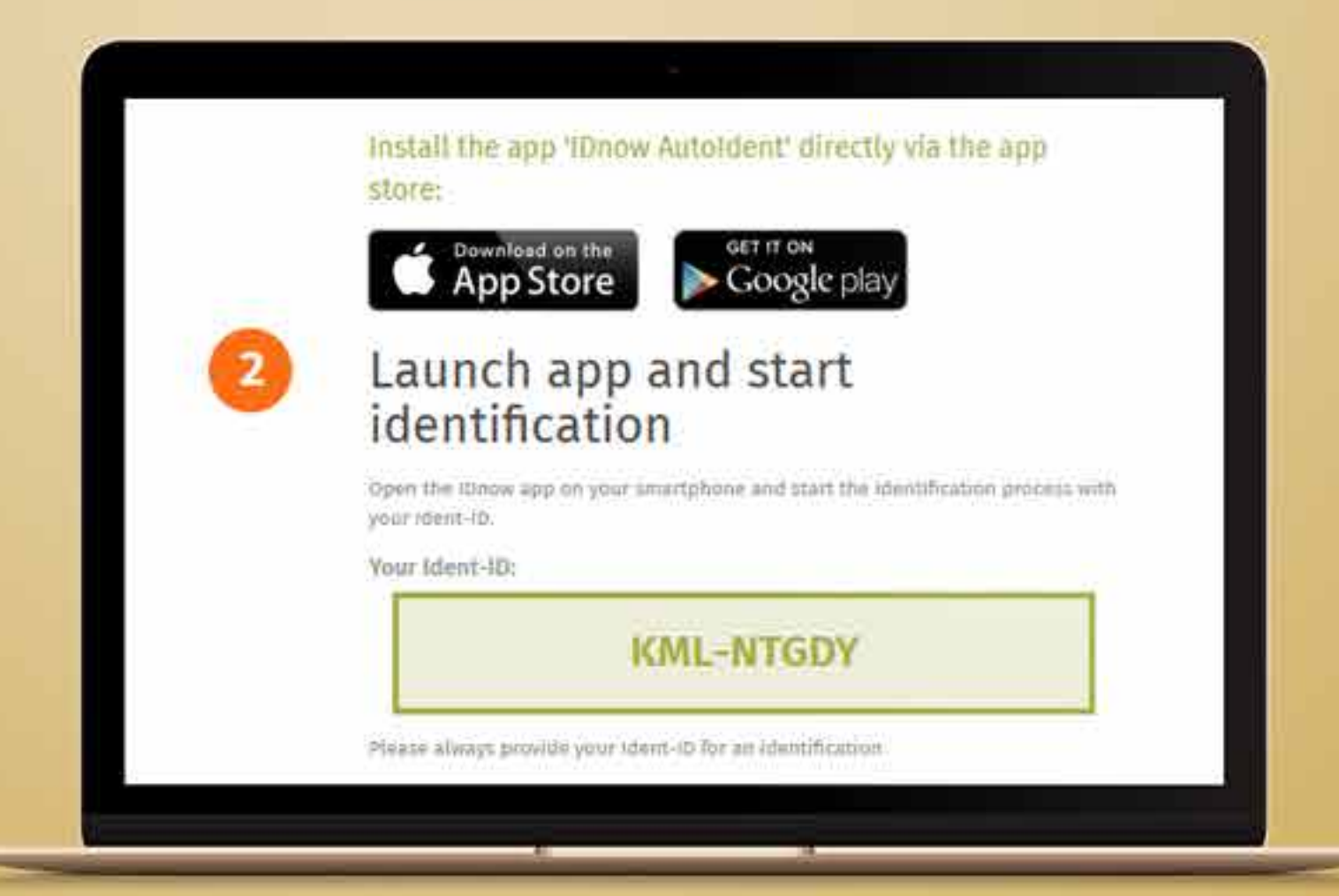

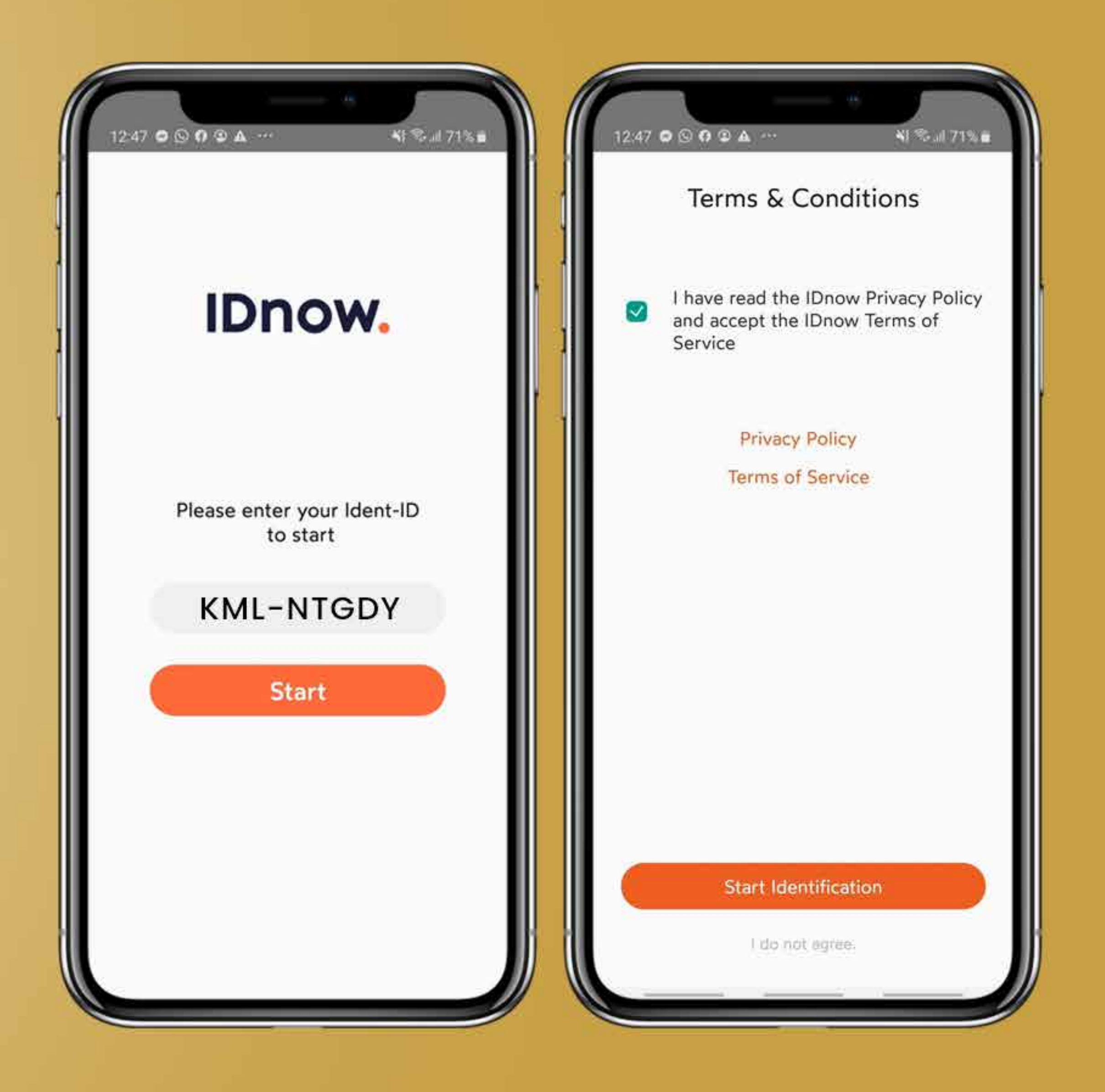

Doğruladıktan sonra, kimlik kartınızın veya pasaport belgenizin hazır bulunması istenecektir.

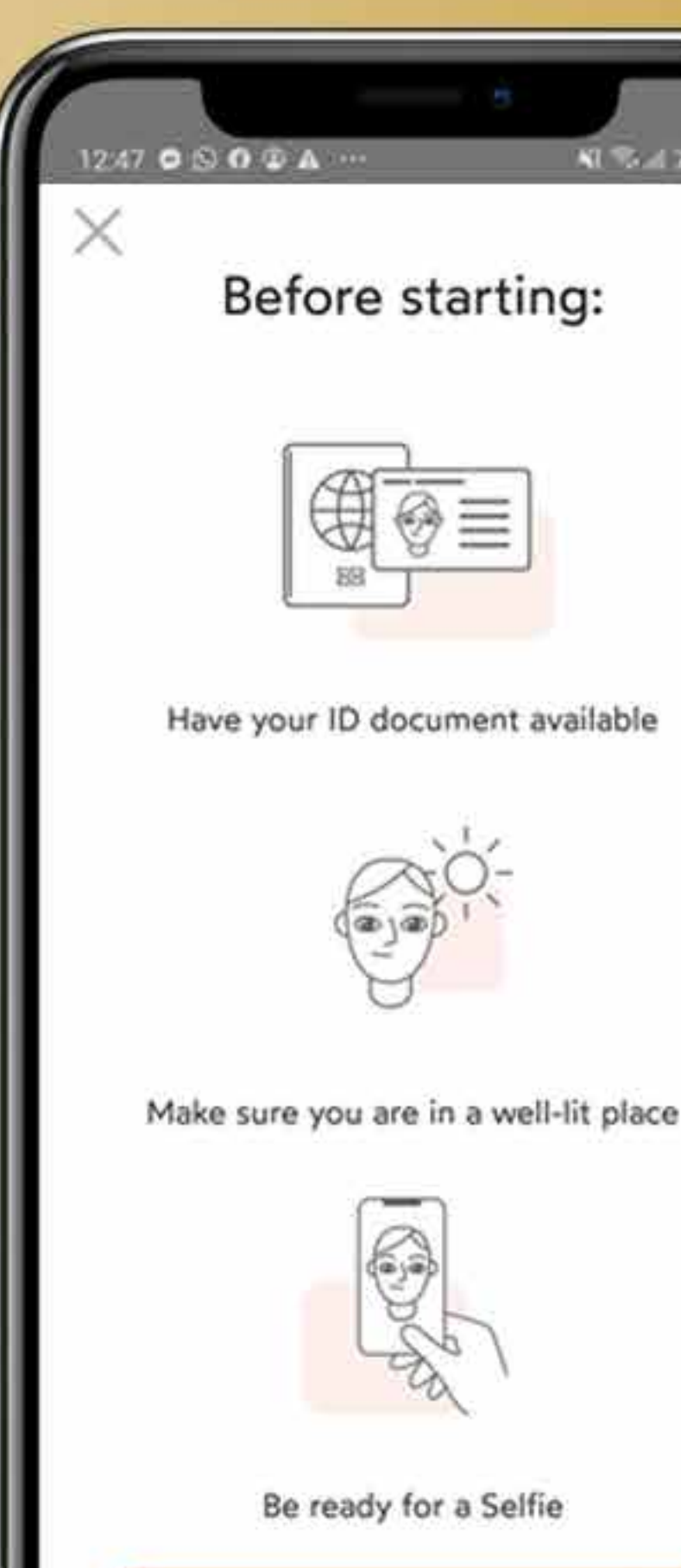

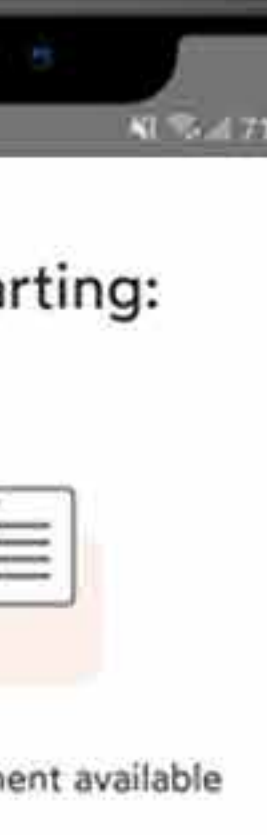

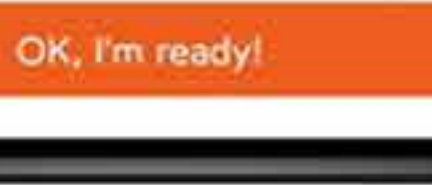

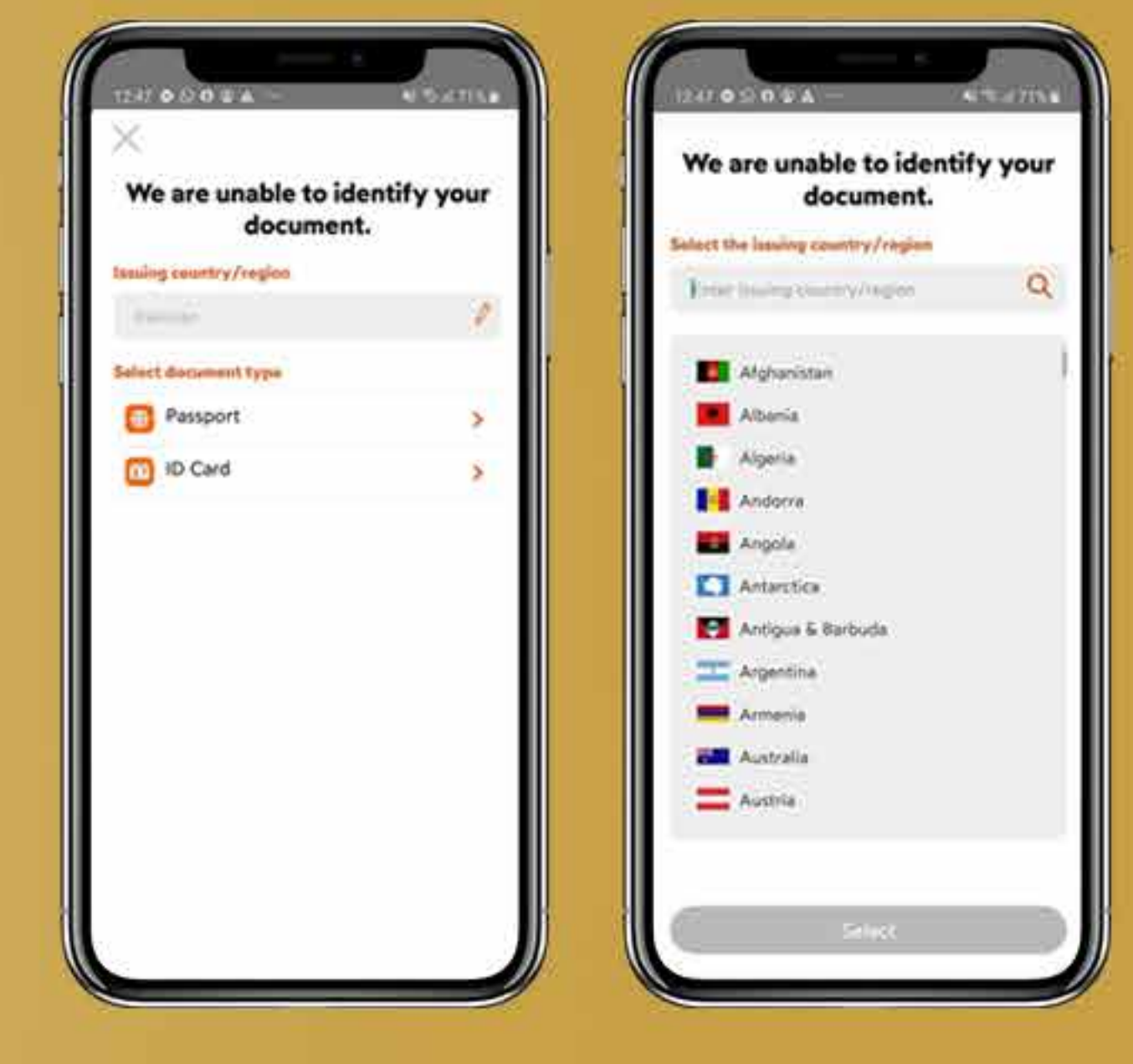

### **36.ADIM**

*Belgelerden önce ülkenizin adı sorulacak ve pasaport, kimlik kartınızdan yüklemek istediğiniz belgeyi seçmeniz gerekecektir.*

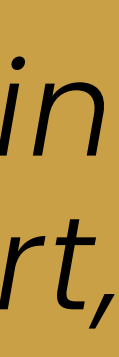

Kimlik kartınızın veya pasaportunuzun ön yüzünü göstermeniz ve ön tarafı tara'ya tıklamanız gerekecektir.

ID front side scan  $-18 =$ Present the front side of your ID Position your ID in front of the carners in the indicated zone Scan front side ID back side scan Present the back side of your ID Position your (0 in front of the camera in the indicated zone Scan back side

#### belgeyi tamamen taranana kadar eğmeye devam edin.

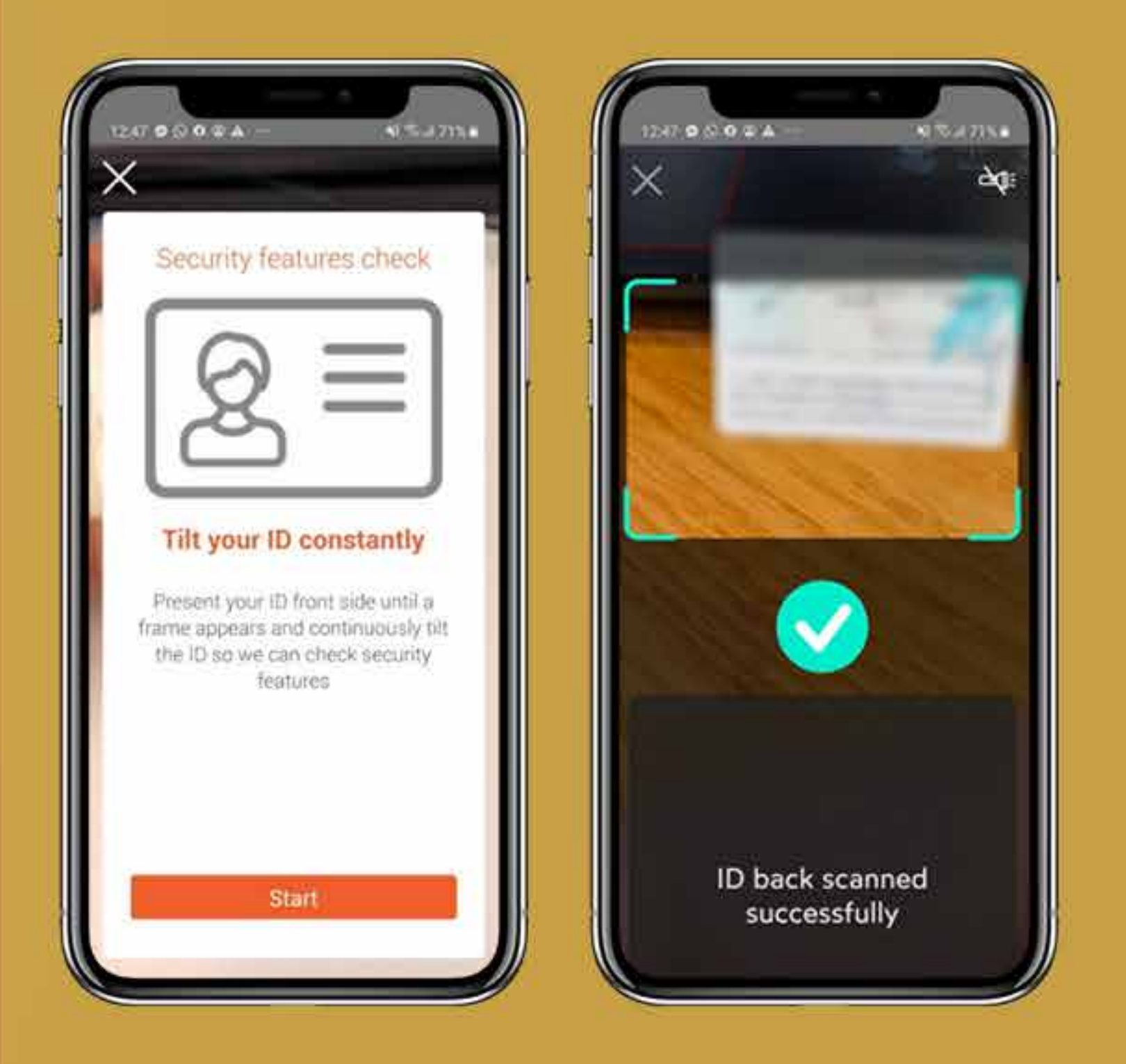

Çevirin ve kimlik kartınızın veya pasaportunuzun arka tarafını gösterin ve arka tarafı tara'ya tıklayın.

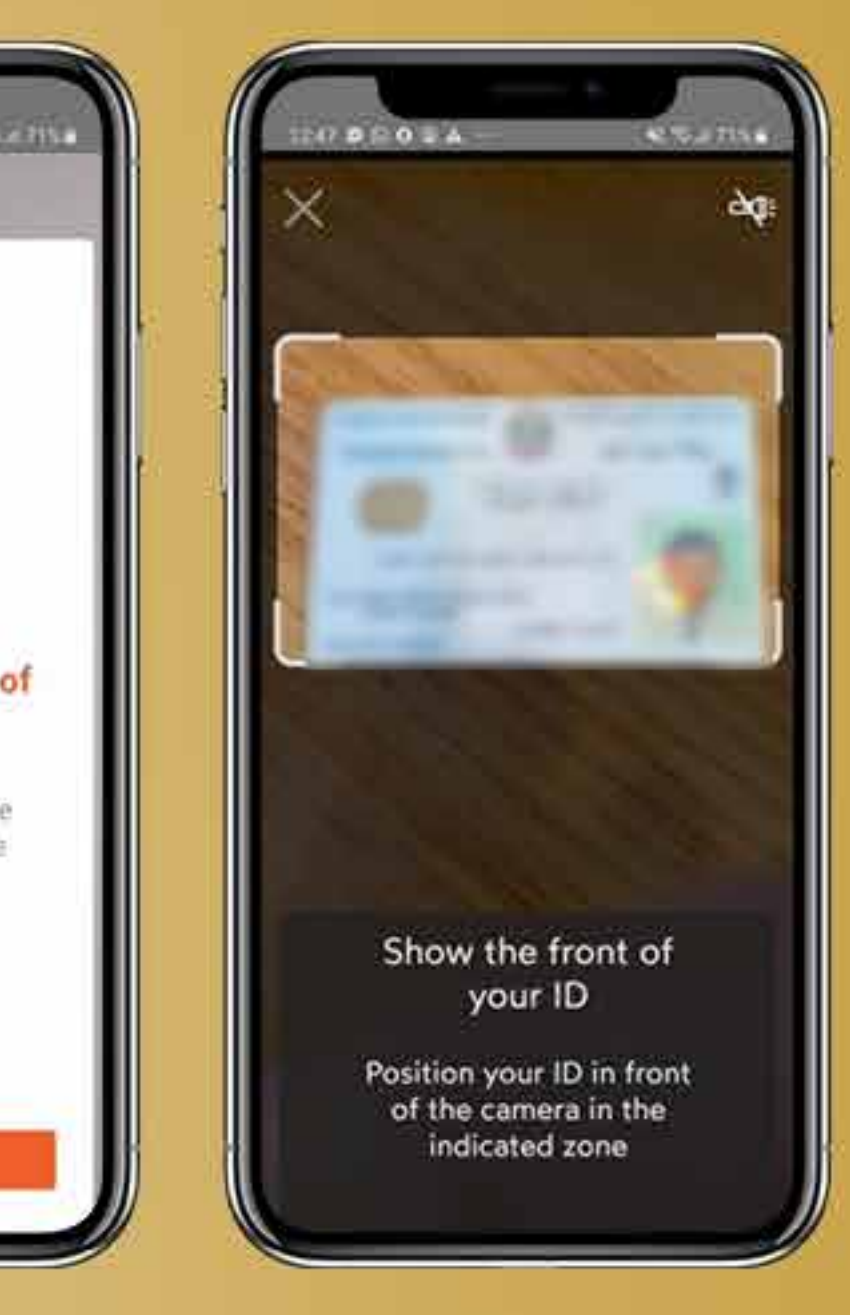

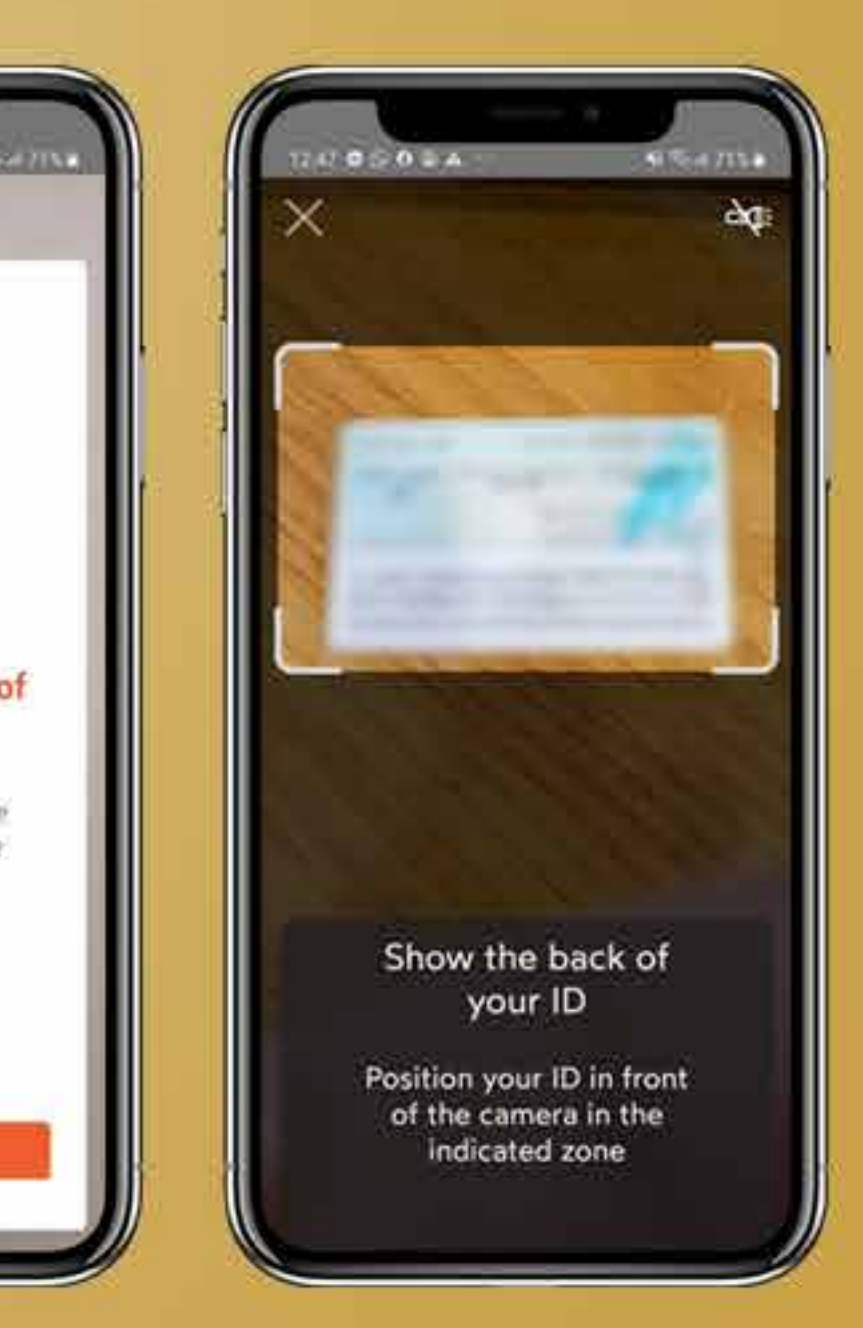

Mevcut belgeyi doğruladıktan sonra, bir video selfie için yüzünüzü çerçeveye yerleştirmeniz istenecektir. Hareketsiz kalın, gülümsemeyin ve doğru doğrulama için doğrudan kameraya bakmayın.

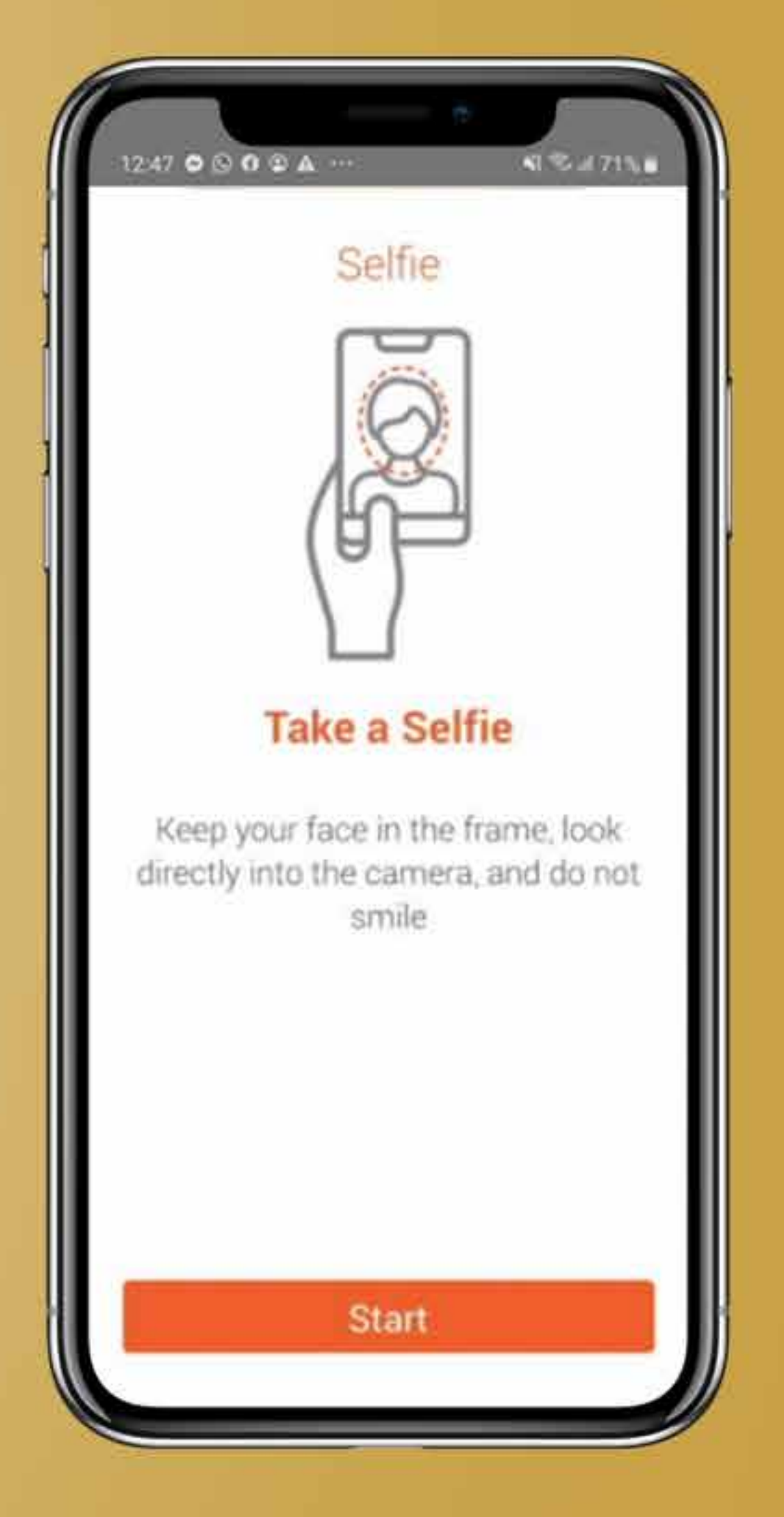

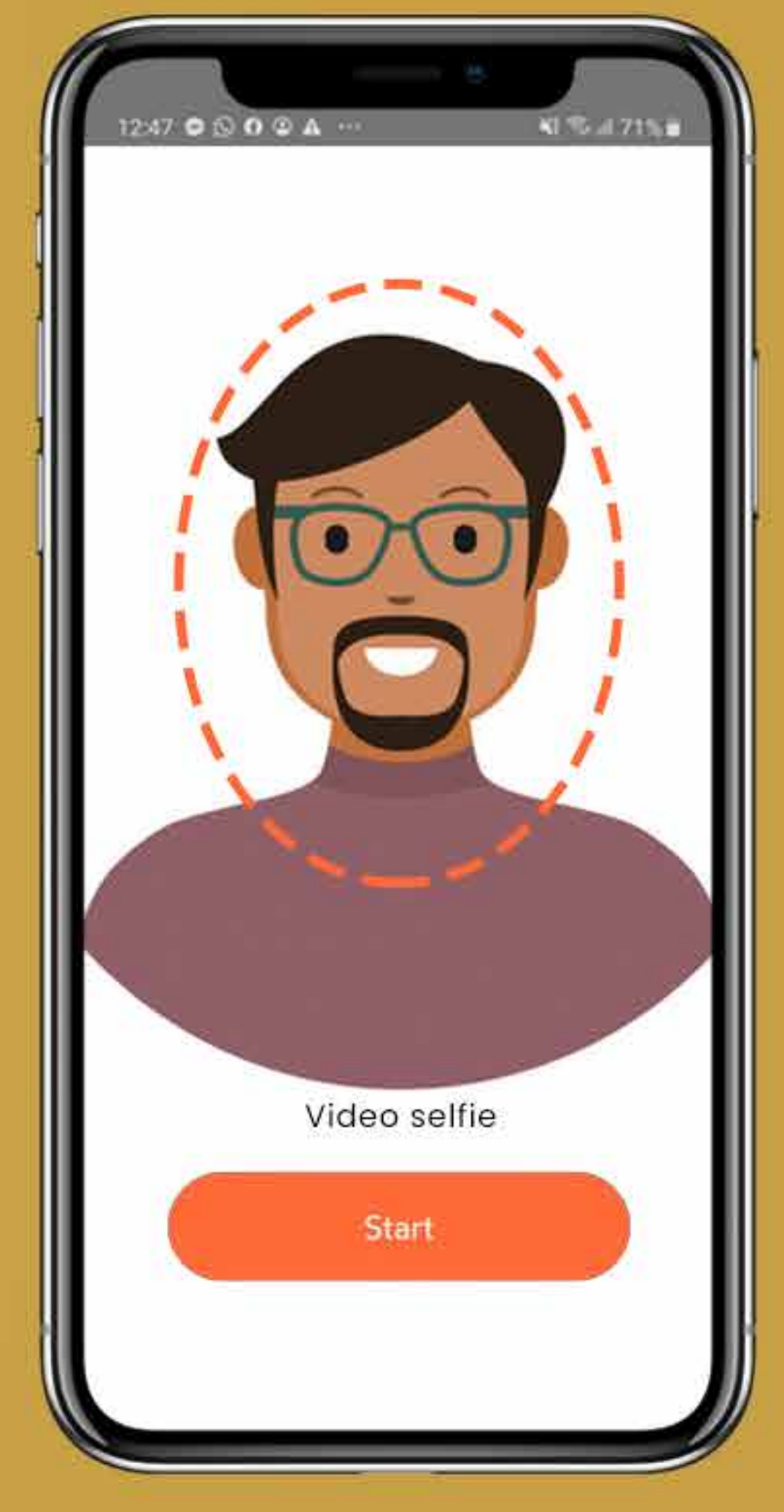

"Bitir"e tıklayın ve IDnow işleminiz tamamlandı.

### **39.ADIM**

*Belgelerinizi gönderdikten sonra, doğrulama hakkında sizi bilgilendirecek ve tekrar işe alım sayfasına gideceksiniz.*

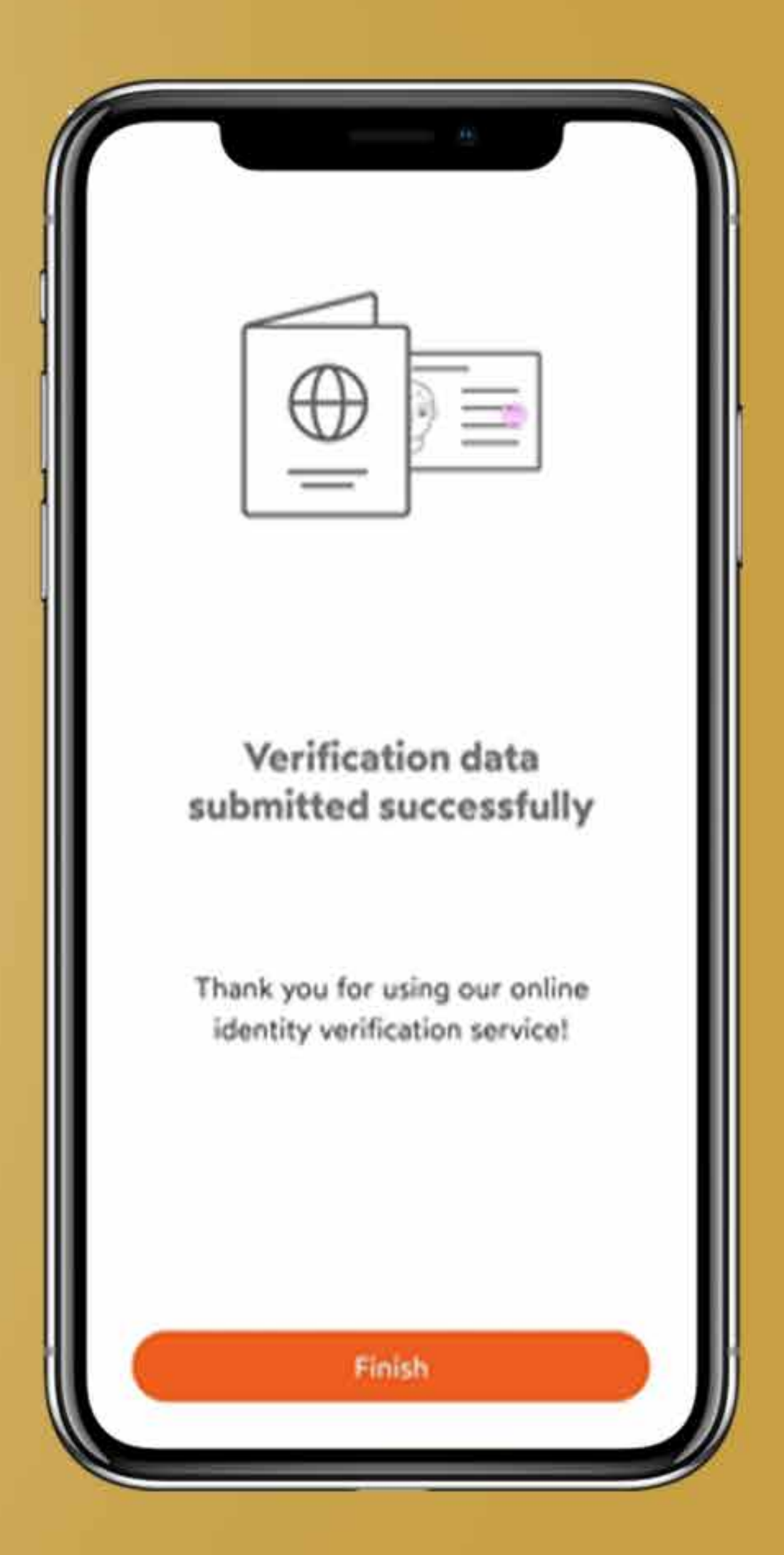

Ancak işe alım süreciniz hâlâ tamamlanmamış durumda, bu nedenle **onboarding.suissebank.com** işleminin web sayfasına geri dönün ve diğer adımlarla devam edin.

5 dakika kadar sürebilen tüm doğrulama ve IDnow işlemlerinden sonra mevcut durumunuz "başarılı" olarak görünecektir. Devam etmek için "devam"a tıklayınız.

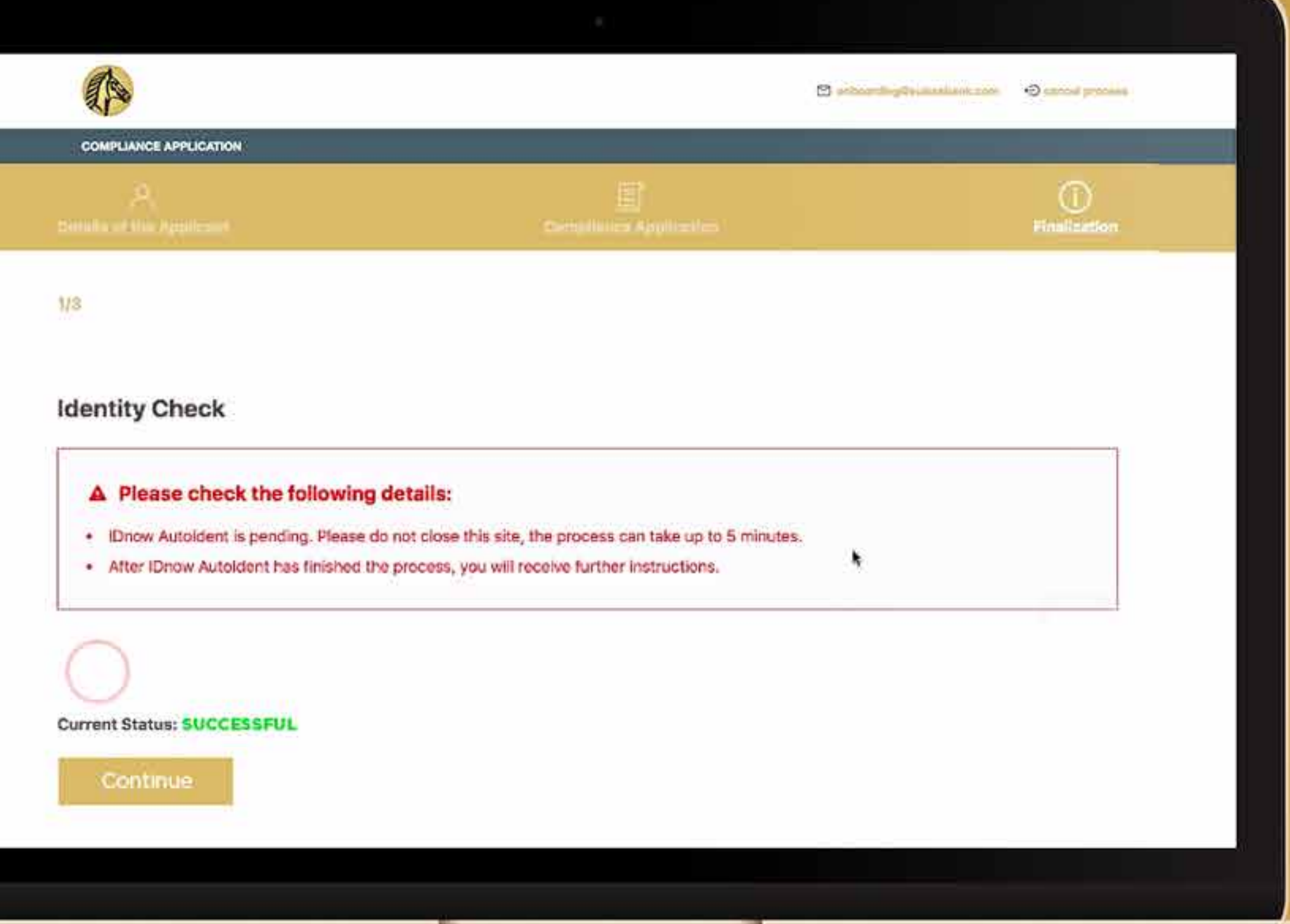

Herhangi bir sebeble, IDnow işleminiz başarısız olursa, bir kez daha deneme veya IDnow doğrulamasını atlayıp belgeleri manuel olarak yükleme seçeneğine sahip olacaksınız.

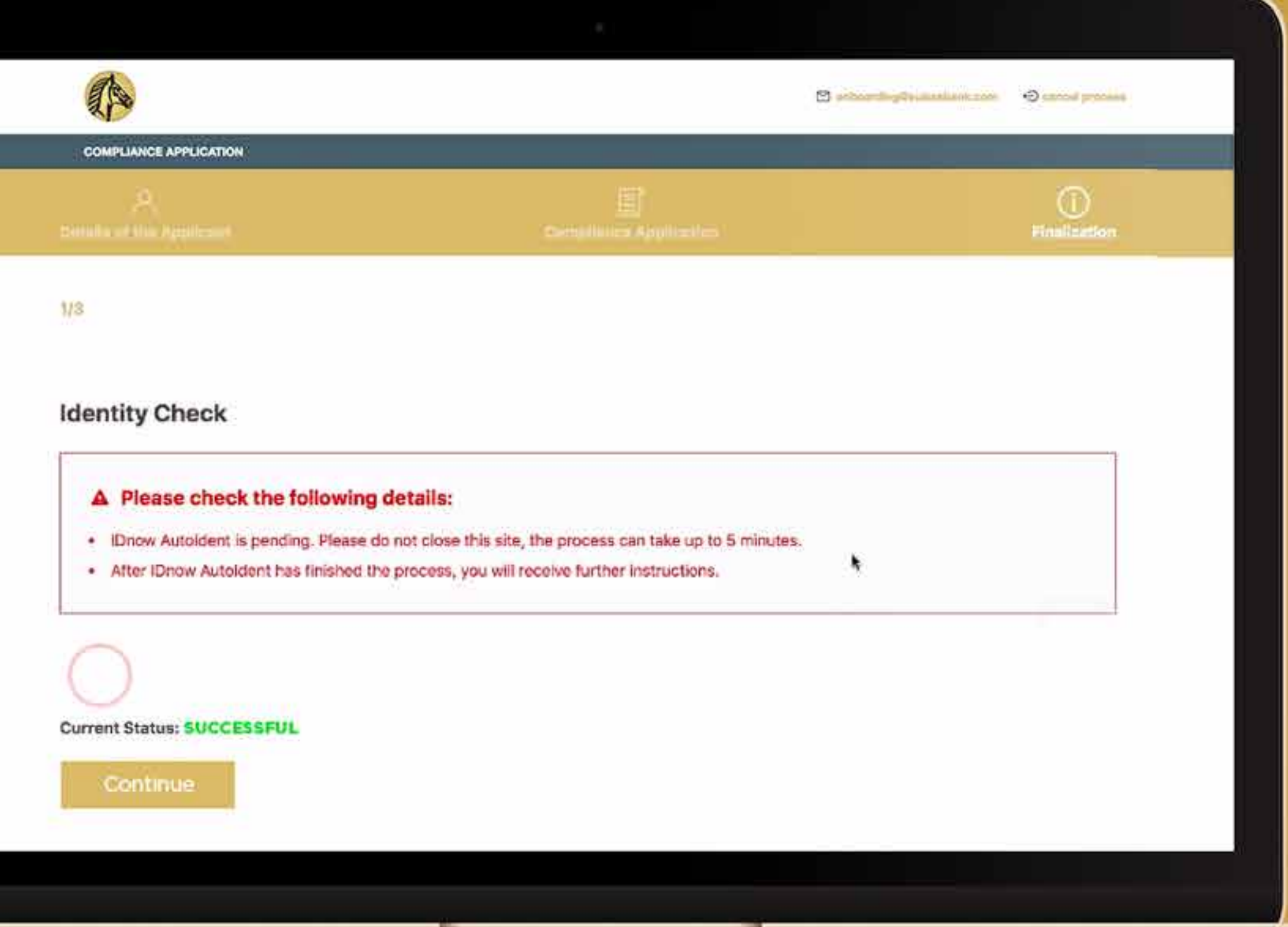

Tüm belgeleri yükledikten sonra Suisse Bank posta kutunuza bir şifre oluşturmanız ve "Devam" düğmesine tıklamanız gerekecektir.

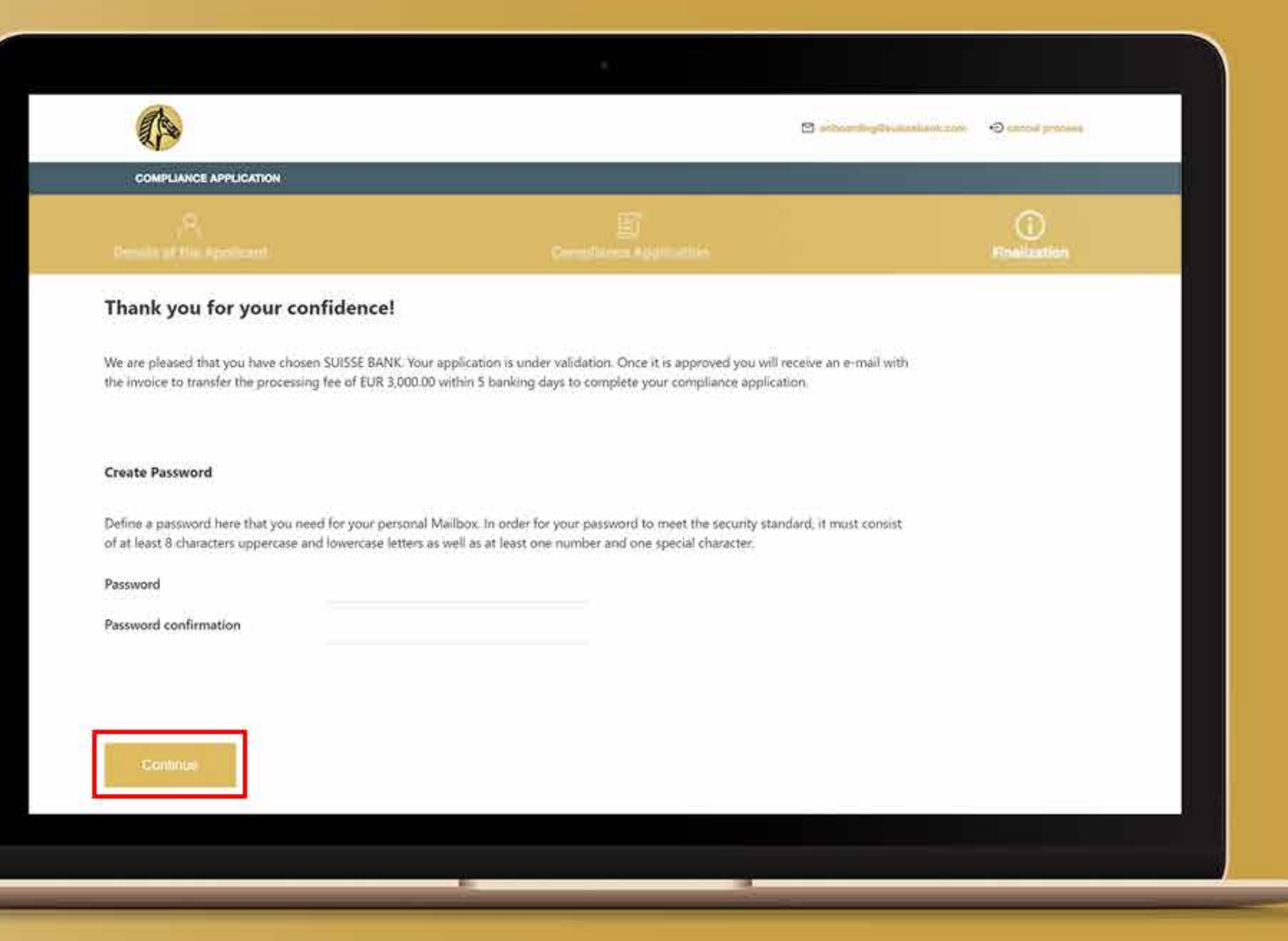

Sonunda 3000 Euro'luk işe alım ücreti için Proforma Fatura e-postası alacaksınız.

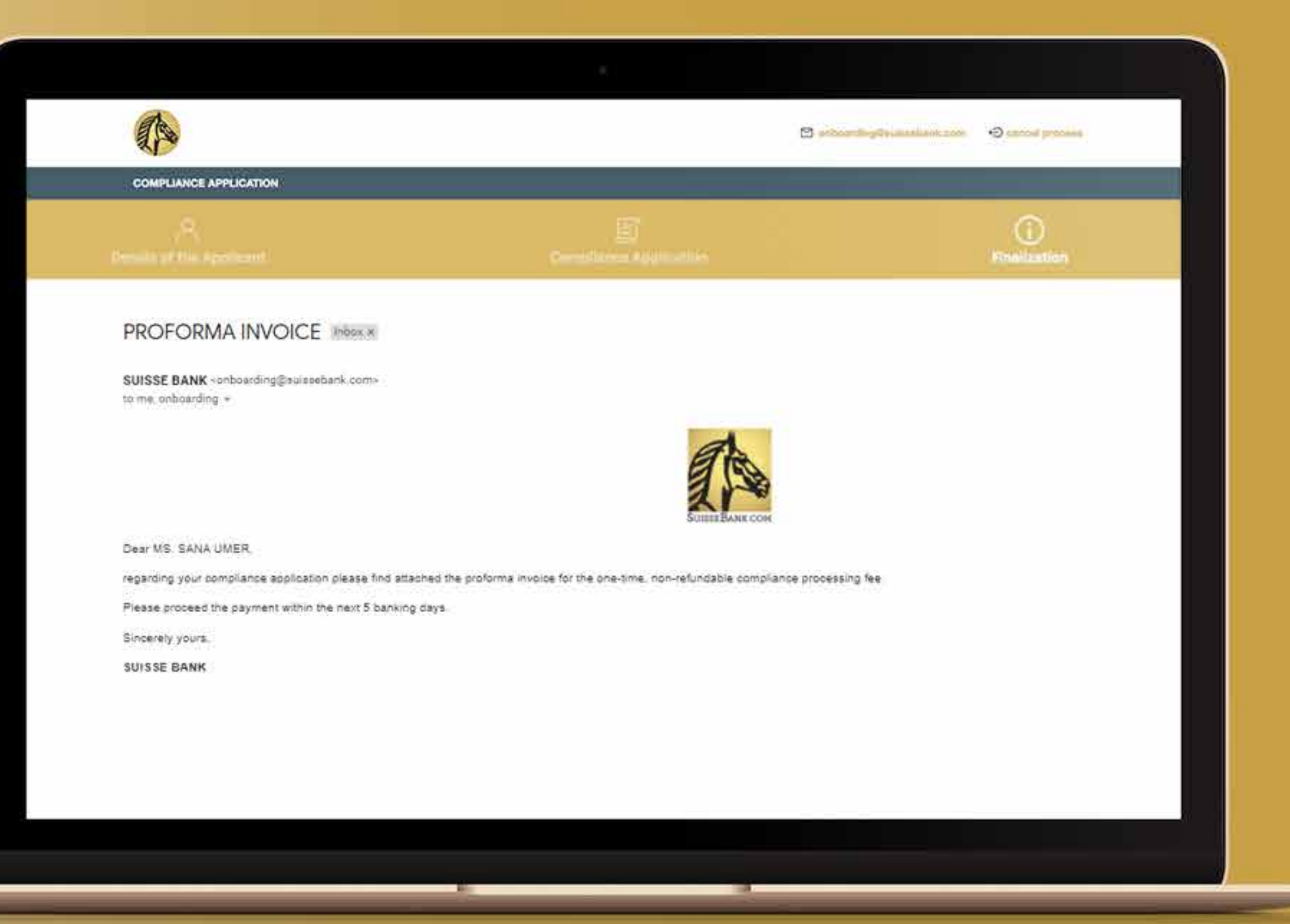

Ödemeyi yaptıktan sonra resmi olarak Suisse Bank'ın onaylı müşterisi olacaksınız.

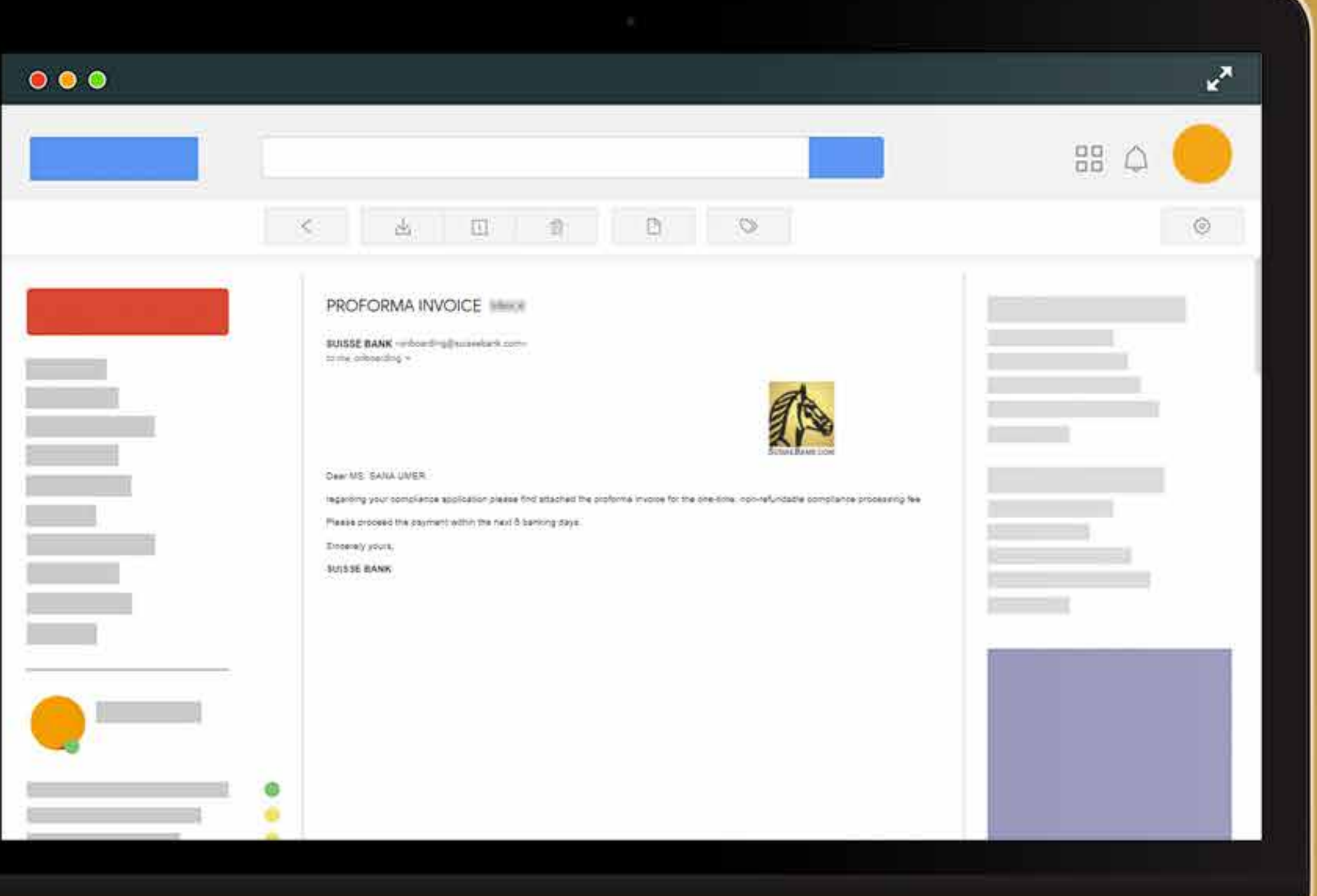

### **45.ADIM**

Posta kutunuz aracılığıyla ürünlerimizin ve hizmetlerimizin tüm avantajlarından yararlanın. Bankacılıktan daha fazlası. Başlayın!

#### **Mailbox of Max Mustermann**

#### Click on the document name for downloading

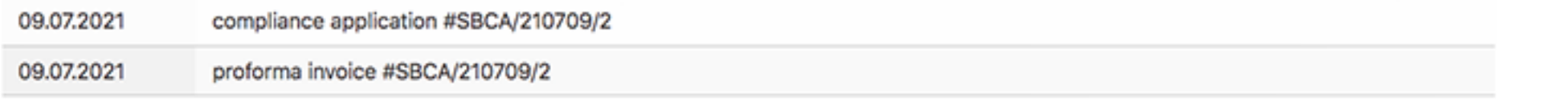

If you want to download all documents together, click here:

Download all documents

#### **Products & Services**

Click on one of the following buttons for the products you want to apply for:

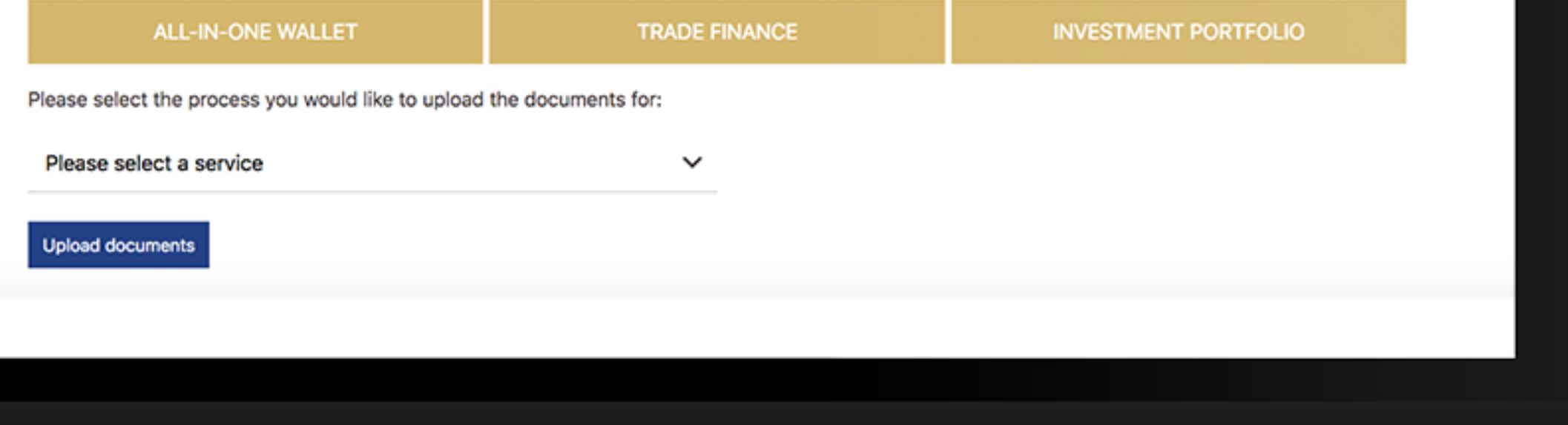

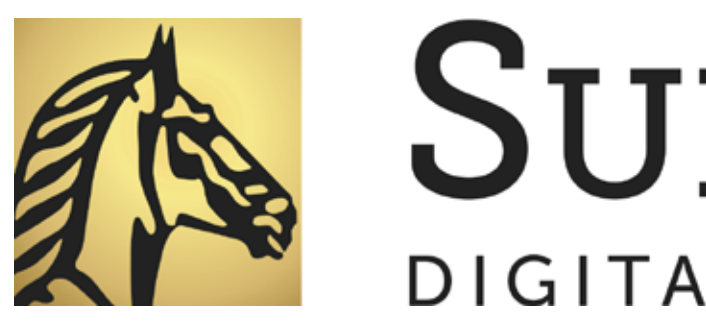

# **SUISSE BANK**